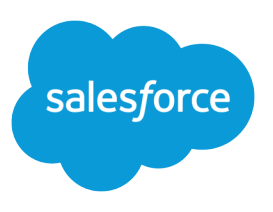

# データローダガイド

バージョン 35.0, Winter '16

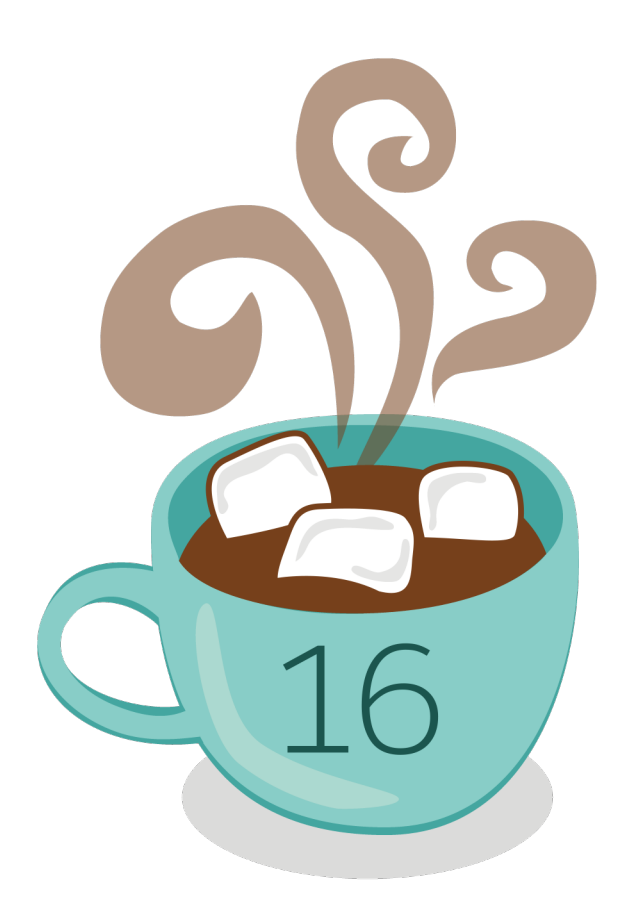

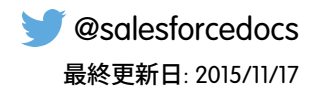

**本書の英語版と翻訳版で相違がある場合は英語版を優先するものとします。**

© Copyright 2000–2015 salesforce.com, inc. All rights reserved. Salesforce **およびその他の名称や商標は、**salesforce.com, inc. **の登録商標です。本ドキュメントに記載されたその他の商標は、各社に所有権があります。**

# 目次

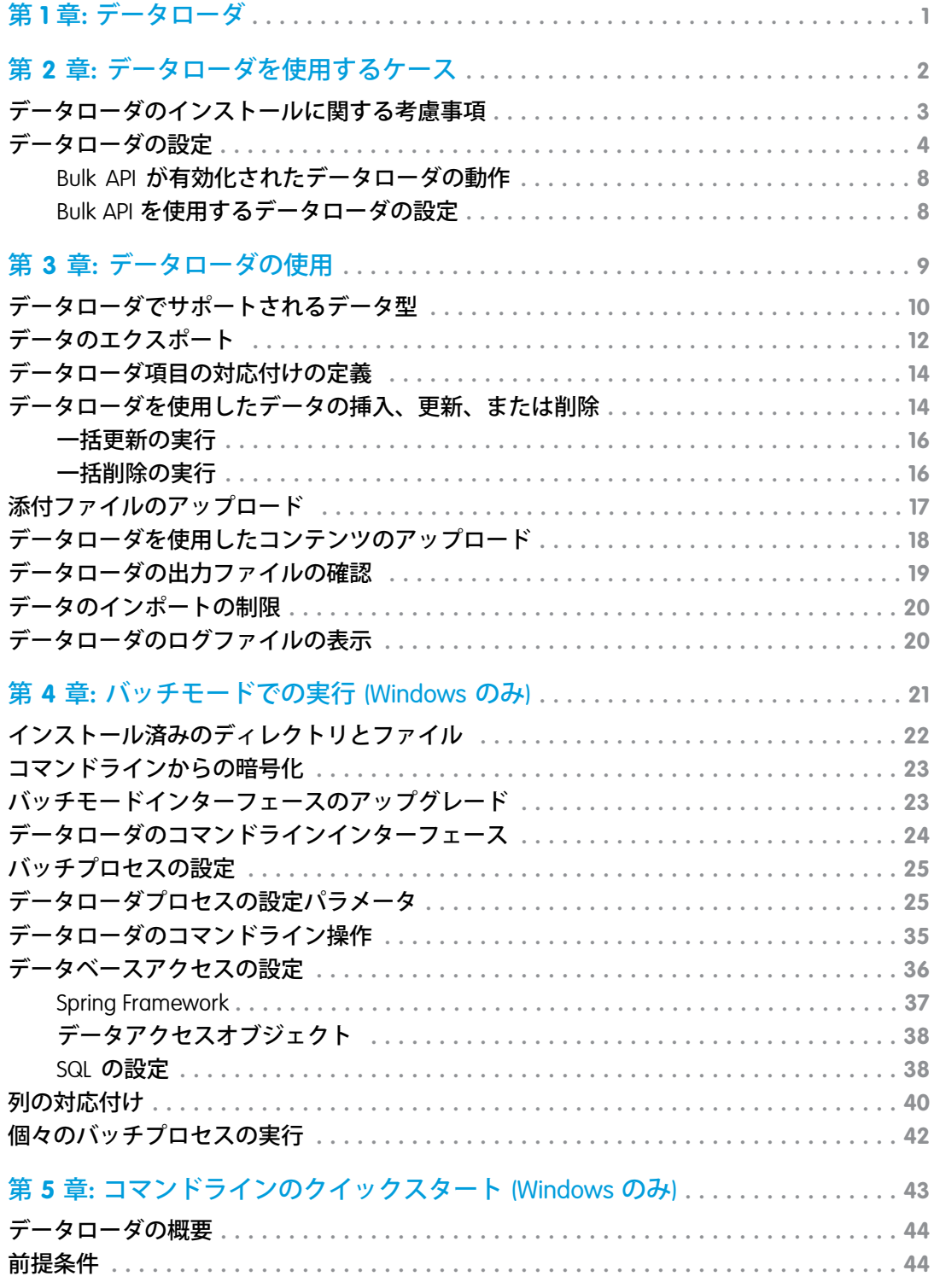

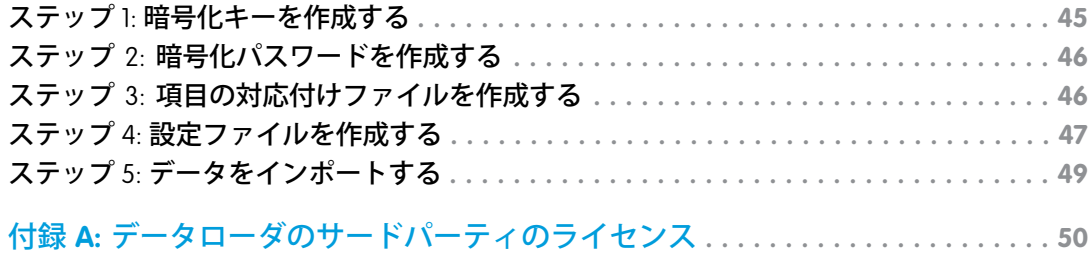

### <span id="page-4-0"></span>第1章 データローダ

**データローダは、データを一括でインポートまたはエクスポートするためのク ライアントアプリケーションです。**Salesforce **レコードの挿入、更新、削除、ま たはエクスポートに使用できます。**

**データのインポート時には、カンマ区切り値** (CSV) **ファイルまたはデータベース 接続からデータローダの参照、抽出、および読み込みを実行できます。データ のエクスポート時には、**CSV **ファイルへ出力します。**

メモ: **カンマを使用しない地域の場合は、タブまたはその他の区切り文字 を使用します。**

**データローダは、次の** 2 **通りの方法で使用できます。**

- **• ユーザインターフェース ユーザインターフェースを使用する場合、対話 形式で作業して、設定パラメータ、インポートとエクスポートに使用する** CSV **ファイル、インポートファイルの項目名と** Salesforce **の項目名を対応付け る項目の対応付けを指定します。**
- **• コマンドライン** (Windows **のみ**) **コマンドラインを使用する場合は、ファイルの設定、データソース、対 応付け、アクションを指定します。これにより、自動処理のためにデータローダを設定できます。**

**データローダには、次の主な特長があります。**

- **• 対話形式で使用するための使いやすいウィザードを持つインターフェース**
- **• 自動バッチ操作のための代替コマンドラインインターフェース** (Windows **のみ**)
- **•** 5 **百万レコードまでの大規模ファイルにも対応**
- **• ドラッグアンドドロップによる項目の関連付け**
- **• カスタムオブジェクトを含む全オブジェクトのサポート**
- **•** Salesforce **および** Database.com **の両方でのデータ処理に使用できる**
- **•** CSV **ファイル形式での詳細な成功またはエラーログ**
- **• 組込み型** CSV **ファイル参照アプリケーション**
- **•** Windows XP**、**Windows 7**、および** Mac OS X **のサポート**

**使用を開始する前に、次のトピックを参照してください。**

- **• [データローダを使用するケース](#page-5-0)**
- **• [データローダのインストール](#page-6-0)**
- メモ: **データローダは、以前のバージョンでの「**AppExchange **データローダ」や「**Sforce **データローダ」と 同じものです。**

#### エディション

使用可能なエディション: Salesforce Classic と Lightning Experience の両方

### <span id="page-5-0"></span>第 **2** 章 データローダを使用するケース

#### トピック:

- **•** [データローダのイ](#page-6-0) [ンストールに関す](#page-6-0) [る考慮事項](#page-6-0)
- **•** [データローダの設](#page-7-0) [定](#page-7-0)

**データローダは、オンラインアプリケーションの** [**設 定**] **メニューからアクセスできる** Web **ベースのインポー トウィザードを補完します。自分のビジネス上のニー ズに最も適合する方法を判断するには、次のガイドラ インを参照してください。**

### データローダを使用する状況:

**•** 50,000 **~** 5,000,000 **件のレコードを読み込む必要があ る。データローダは最大** 500 **万件のレコードの読み 込みに対応します。**500 **万件を超えるレコードを読 み込む必要がある場合、**Salesforce **パートナーと連**

#### エディション

使用可能なエディション: Salesforce Classic と Lightning Experience の両方

使用可能なエディション: **Enterprise** Edition、 **Performance** Edition、 **Unlimited** Edition、 **Developer** Edition、および **Database.com** Edition

- **携するか、**[App Exchange](http://appexchange.salesforce.com) **にアクセスして最適なパートナー製品を使用することを お勧めします。**
- **• インポートウィザードによってまだサポートされていないオブジェクトに読み込 む必要がある。**
- **• 夜間インポートなど、定期的なデータ読み込みスケジュールを設定する。**
- **• バックアップ目的でデータをエクスポートする。**

### インポートウィザードを使用する状況:

- **•** 50,000 **件未満のレコードを読み込む。**
- **• インポートする必要のあるオブジェクトが、インポートウィザードによってサ ポートされている。利用できるインポートウィザードとそれがサポートするオブ ジェクトを表示するには、**[**設定**] **から** [**クイック検索**] **ボックスに「データの管 理」と入力し、[データの管理] を選択します。**
- **• 取引先名と取引先部門、取引先責任者のメールアドレス、またはリードのメール アドレスに従ってレコードをアップロードすることにより、重複を防止する。**

**インポートウィザードについては、「データのインポートの概要」を参照してくだ さい。**

### <span id="page-6-0"></span>データローダのインストールに関する考慮事項

### Windows のシステム要件

Windows **用のデータローダを使用するためのシステム要件は、次のとおりです。**

- **•** Microsoft® Windows® 7 **または** Windows XP
- **•** 120 MB **のハードディスクの空き容量**
- **•** 256 MB **の空きメモリ**
- **•** Java JRE 1.6
- **•** Sun JVM 1.6
- **• コンピュータのシステム管理者権限**

### Mac OS のシステム要件

Mac **用のデータローダを使用するためのシステム要件は、次のとおりです。**

- **•** Mac® OS X
- **•** 120 MB **のハードディスクの空き容量**
- **•** 256 MB **の空きメモリ**
- **•** Java JRE 1.6
- **•** Sun JVM 1.6
- **• コンピュータのシステム管理者権限**

### インストールに関する考慮事項

**これまでに提供されたダウンロード用のデータローダクライアントアプリケー**

**ションのバージョンには何種類かあります。「**AppExchange**データローダ」または「**Sforce **データローダ」とい う製品名の以前のバージョンもあります。異なるバージョンは、**1 **台のコンピュータ上で同時に実行できま す。ただし、同一バージョンを複数インストールすることはできません。**

**最新のバージョンは、**Salesforce**から入手できます。以前に最新のバージョンをインストールしており、同じも のを再びインストールしたい場合は、まず既存のバージョンをコンピュータから削除してください。**

<u>●</u> ヒント:新しいバージョンのデータローダへのアップグレード後に、コマンドラインインターフェースか **らのログインに問題が発生した場合は、パスワードを再暗号化してみてください。**

メモ: **データローダのコマンドラインインターフェースは、**Windows **でのみサポートされています。**

**ソースコードに変更を加えるには、データローダのオープンソースバージョンを** <https://github.com/forcedotcom/dataloader> **からダウンロードします。**

#### エディション

使用可能なエディション: Salesforce Classic と Lightning Experience の両方

使用可能なエディション: **Enterprise** Edition、 **Performance** Edition、 **Unlimited** Edition、 **Developer** Edition、および **Database.com** Edition

#### ユーザ権限

データローダをダウン ロードするページにアク セスする

- **•** 「すべてのデータの編 集」
- データローダを使用する
- **•** 新規取引先を挿入する 場合の取引先に対する 「作成」など、実行す る処理に対する適切な ユーザ権限

エディション

使用可能なエディション: Salesforce Classic と Lightning Experience の両方

### ログインに関する考慮事項

**組織で** IP **アドレスを制限している場合、信頼されない** IP **からのログインはアクティベーションを行うまでブ ロックされます。**Salesforce**からアクティベーションメールが自動的に送信され、ユーザはそれを使用してログ インできます。このメールには、パスワードの末尾に追加する必要のあるセキュリティトークンが記載されて います。たとえば、パスワードが** *mypassword* **で、セキュリティトークンが** *XXXXXXXXXX* **である場合、ログ インするには** *mypasswordXXXXXXXXXX* **と入力する必要があります。**

### <span id="page-7-0"></span>データローダの設定

[**設定**] **メニューからデータローダのデフォルトの操作設定を変更できます。**

- **1. データローダを開きます。**
- **2. [設定]** > **[設定] を選択します。**
- **3. 希望に合わせて項目を編集します。**

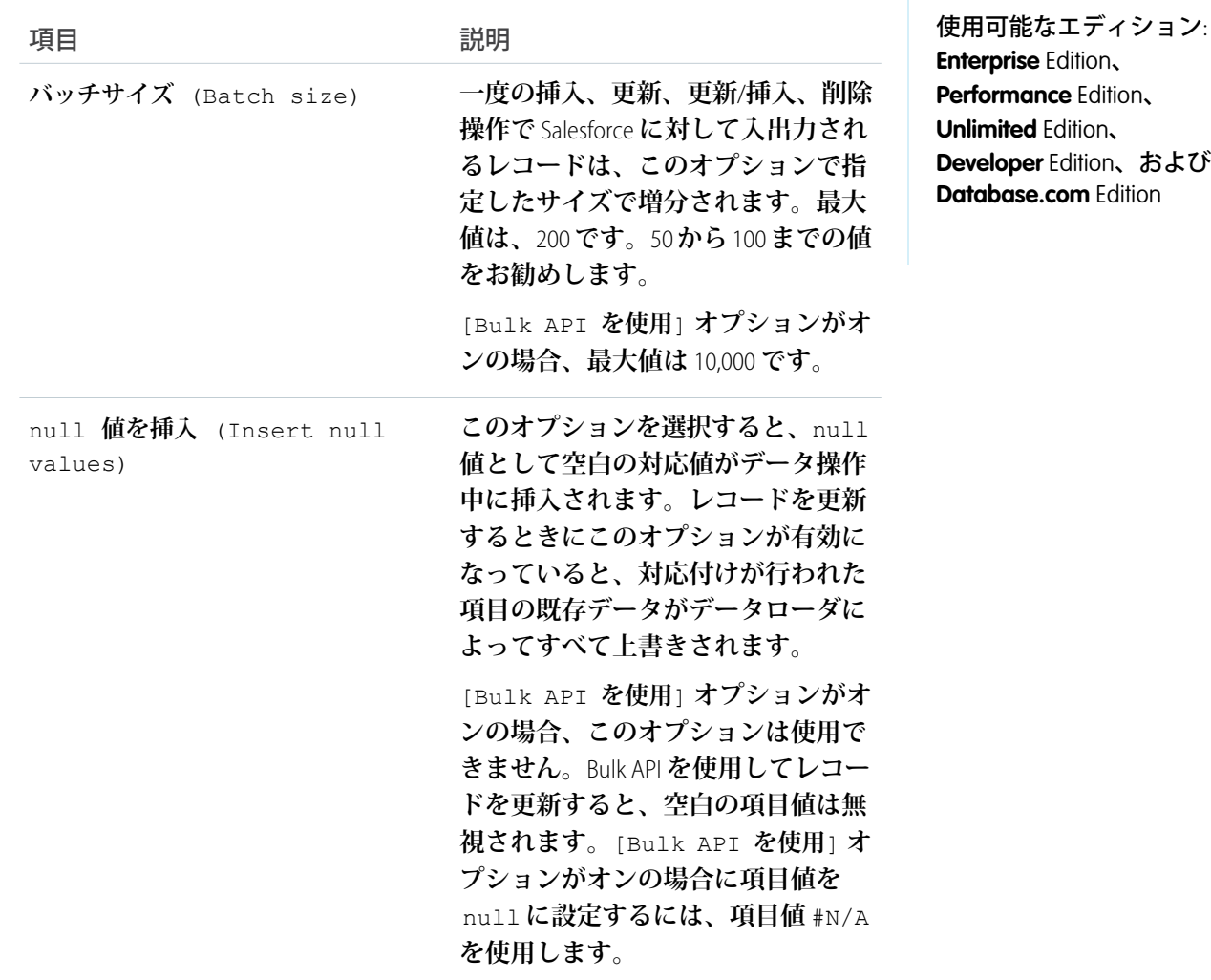

<span id="page-8-0"></span>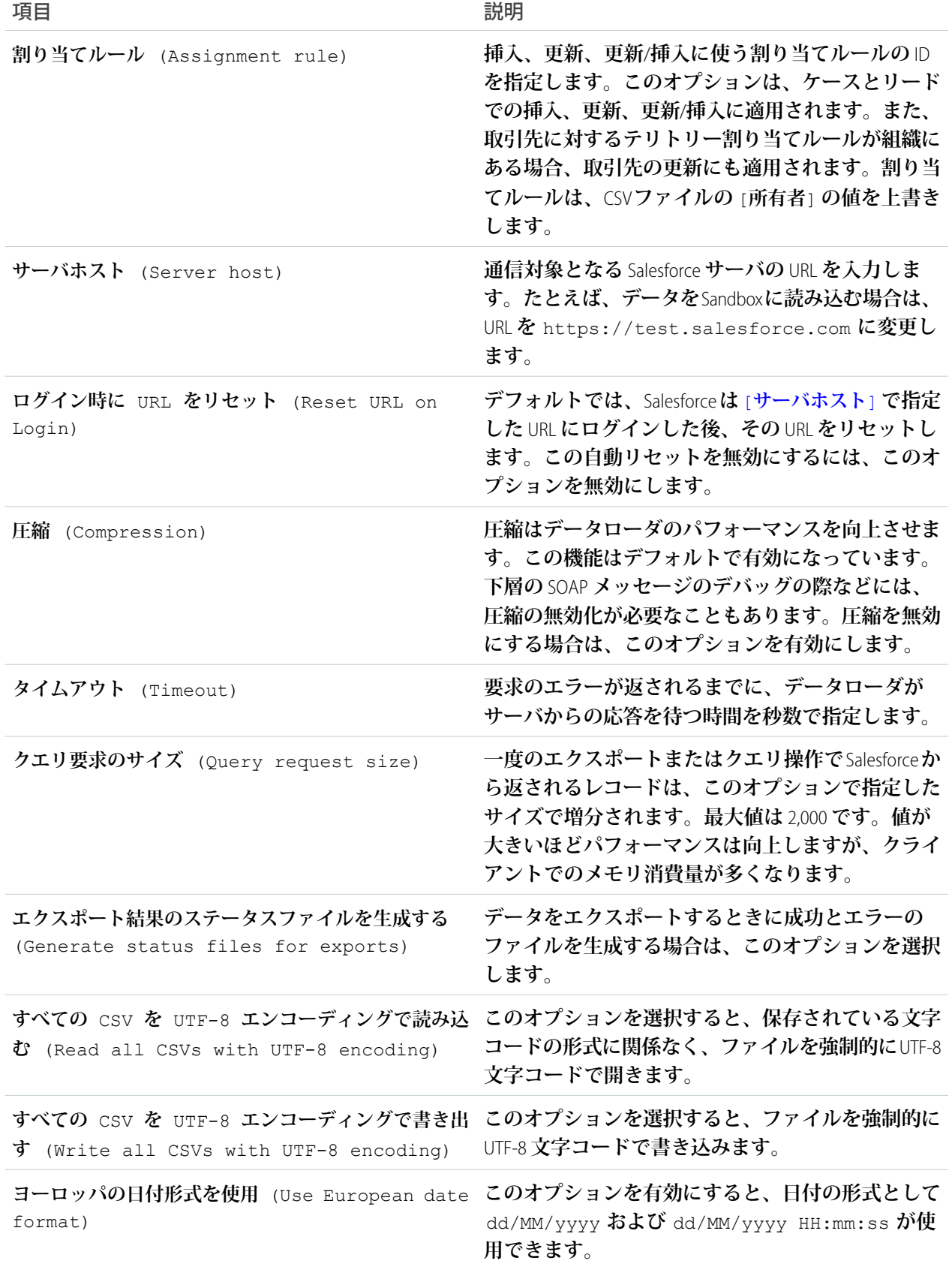

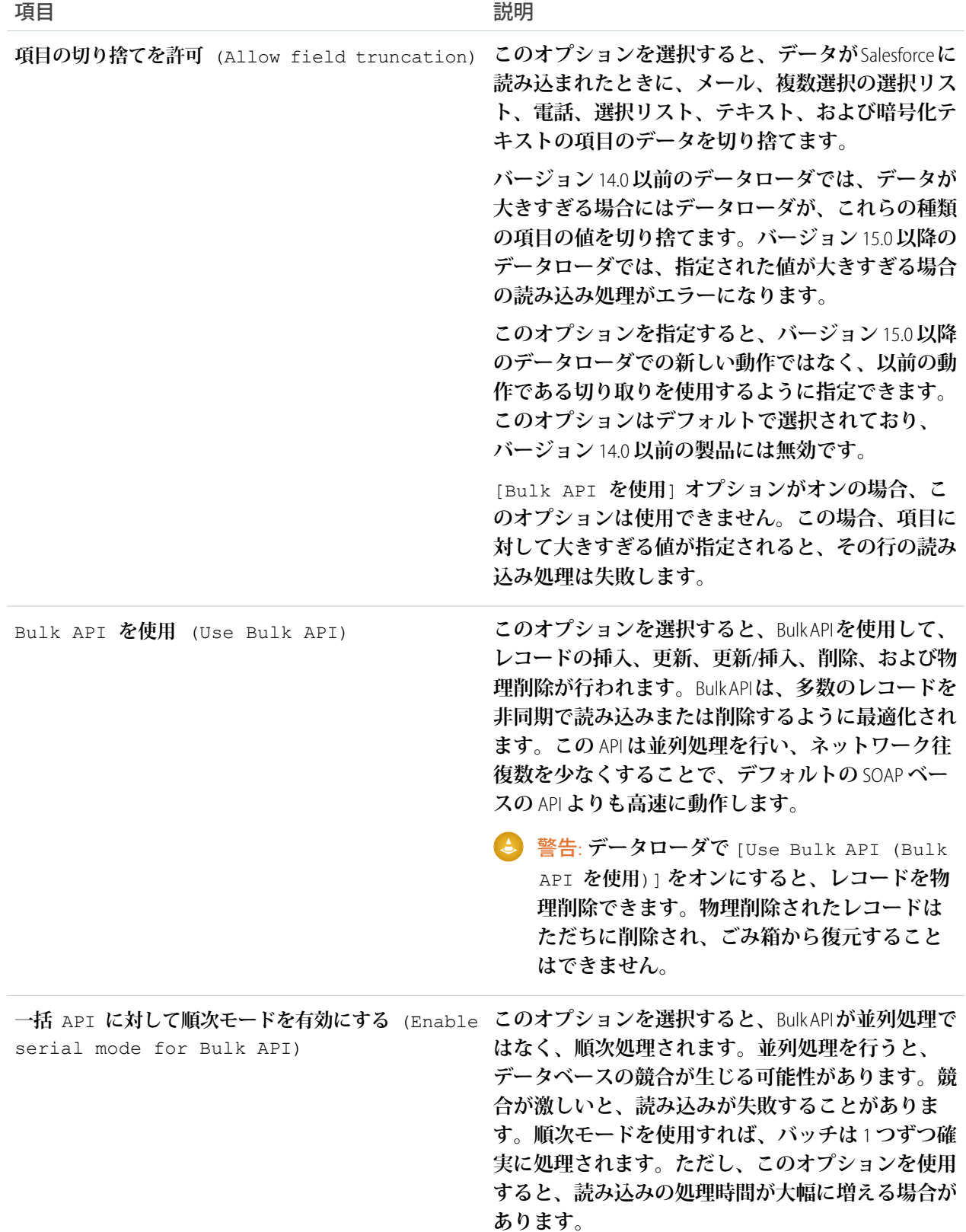

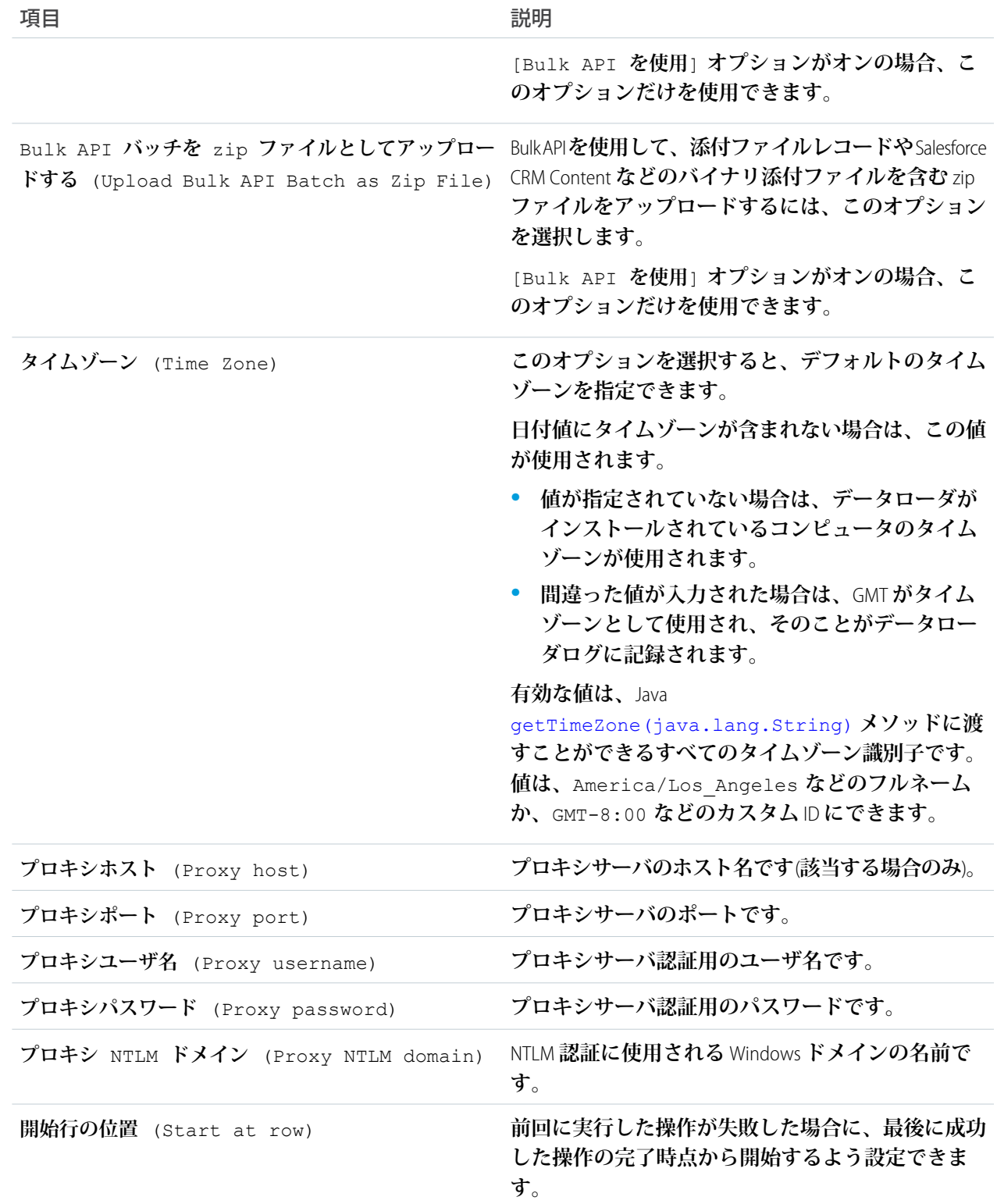

**4. 設定を保存するには、[OK] をクリックします。**

### <span id="page-11-0"></span>Bulk API が有効化されたデータローダの動作

**データローダの** Bulk API **を有効にすると、デフォルトの** SOAP **ベース** API **を使用す るより早く、多くのレコードを読み込みまたは削除できます。ただし、**Bulk API **を有効にした場合、データローダの動作が異なる場合があります。重要な違い の** 1 **つは、ユーザが権限とライセンスを持っている場合に、物理削除を実行で きるという点です。[「データローダの設定」](#page-7-0)** (**ページ** 4)**を参照してください。**

[Bulk API **を使用**] **オプションが選択されている場合のデータローダの[設定]** > **[設定] ページでは、次の設定は使用できません。**

#### **null 値を挿入**

Bulk API**が無効な場合にこのオプションを有効にすると、データローダは空白 の対応値を** null **値としてデータ操作中に挿入されます。**Bulk API**を使用して レコードを更新すると、空白の項目値は無視されます。**[Bulk API **を使用**]

#### エディション

使用可能なエディション: Salesforce Classic

使用可能なエディション: **Enterprise** Edition、 **Performance** Edition、 **Unlimited** Edition、 **Developer** Edition、および **Database.com** Edition

**オプションがオンの場合に項目値を** null **に設定するには、項目値** #N/A **を使用します。**

#### **項目の切り捨てを許可**

<span id="page-11-1"></span>Bulk API **が無効が場合にこのオプションをオンにすると、特定項目のデータを切り捨てます。**[Bulk API **を使用**] **オプションが無効の場合、項目に対して大きすぎる値が指定されると、その行の読み込み処理は 失敗します。**

### Bulk API を使用するデータローダの設定

Bulk API **は、多数のレコードを非同期で読み込みまたは削除するように最適化さ れます。この** API **は、並列処理を行い、ネットワーク往復数を少なくすること で、**SOAP **ベースの** API **よりも高速に動作します。デフォルトでは、データロー ダでは、レコード処理に** SOAP **ベースの** API **が使用されます。**

**レコードの挿入、更新、更新**/**挿入、削除、物理削除に** Bulk API **を使用するよう データローダを設定する手順は、次のとおりです。**

- **1. データローダを開きます。**
- **2. [設定]** > **[設定] を選択します。**
- **3.** [Bulk API **を使用**] **オプションを選択します。**
- **4. [OK] をクリックします。**

#### $\bullet$   $\times$   $\bullet$ :

- **•** [**一括** API **に対して順次モードを有効にする**] **オプションをオンにすることもできます。並列処理を行 うと、データベースの競合が生じる可能性があります。競合が激しいと、読み込みが失敗することが あります。順次モードを使用すれば、バッチは** 1 **つずつ確実に処理されます。ただし、このオプショ ンを使用すると、読み込みの処理時間が大幅に増える場合があります。**
- **• 注意: データローダで** [Use Bulk API (Bulk API **を使用**)] **をオンにすると、レコードを物理削除 できます。物理削除されたレコードはただちに削除され、ごみ箱から復元することはできません。**

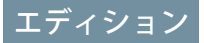

使用可能なエディション: Salesforce Classic

### <span id="page-12-0"></span>第 **3** 章 データローダの使用

#### トピック:

- **•** [データローダでサ](#page-13-0) [ポートされるデー](#page-13-0) [タ型](#page-13-0)
- **•** [データのエクス](#page-15-0) [ポート](#page-15-0)
- **•** [データローダ項目](#page-17-0) [の対応付けの定義](#page-17-0)
- **•** [データローダを使](#page-17-1) [用したデータの挿](#page-17-1) [入、更新、または](#page-17-1) [削除](#page-17-1)
- **•** [添付ファイルの](#page-20-0) [アップロード](#page-20-0)
- **•** [データローダを使](#page-21-0) [用したコンテンツ](#page-21-0) [のアップロード](#page-21-0)
- **•** [データローダの出](#page-22-0) [力ファイルの確認](#page-22-0)
- **•** [データのインポー](#page-23-0) [トの制限](#page-23-0)
- **•** [データローダのロ](#page-23-1) [グファイルの表示](#page-23-1)

**データローダを使用して、データのエクスポート、項 目の対応付けの定義、データの挿入、更新、削除、一 括更新および一括削除の実行、添付ファイルおよびコ ンテンツのアップロード、出力ファイルのレビューな ど、さまざまな操作を実行できます。**

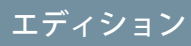

使用可能なエディション: Salesforce Classic

### <span id="page-13-0"></span>データローダでサポートされるデータ型

**データローダでは次のデータタイプがサポートされます。**

#### **Base64**

**ファイルへの文字列パス** (**ファイルを** base64 **エンコード配列に変換する**)**。** base64 **項目は、添付ファイルの挿入または更新を行う場合、および** Salesforce CRM Content**でのみ使用できます。詳細は、[「添付ファイルのアップロード」](#page-20-0)** (**ページ** 17)**および[「データローダを使用したコンテンツのアップロード」](#page-21-0)** (**ページ** 18)**を参照してください。**

#### **Boolean**

- **•** True **値** (**大文字小文字を区別しない**) = yes**、**y**、**true**、**on**、**1
- <span id="page-13-1"></span>**•** False **値** (**大文字小文字を区別しない**) = no**、**n**、**false**、**off**、**0

#### **日付形式**

**日付は、***yyyy-MM-ddTHH:mm:ss.SSS+/-HHmm* **の形式で指定することをお勧めします。**

- **•** yyyy **は** 4 **桁の年号**
- **•** mm **は** 2 **桁の月** (01 **~** 12)
- **•** dd **は** 2 **桁の日付** (01 **~** 31)
- **•** HH **は** 2 **桁の時間** (00 **~** 23)
- **•** mm **は** 2 **桁の分** (00 **~** 59)
- **•** ss **は** 2 **桁の秒** (00 **~** 59)
- **•** SSS **は** 3 **桁のミリ秒** (000 **~** 999)
- **•** +/-HHmm **は、**Zulu (UTC) **タイムゾーンオフセット**

#### **次の日付形式もサポートされています。**

- **•** yyyy-MM-dd'T'HH:mm:ss.SSS'Z'
- **•** yyyy-MM-dd'T'HH:mm:ss.SSS Pacific Standard Time
- **•** yyyy-MM-dd'T'HH:mm:ss.SSSPacific Standard Time
- **•** yyyy-MM-dd'T'HH:mm:ss.SSS PST
- **•** yyyy-MM-dd'T'HH:mm:ss.SSSPST
- **•** yyyy-MM-dd'T'HH:mm:ss.SSS GMT-08:00
- **•** yyyy-MM-dd'T'HH:mm:ss.SSSGMT-08:00
- **•** yyyy-MM-dd'T'HH:mm:ss.SSS -800
- **•** yyyy-MM-dd'T'HH:mm:ss.SSS-800
- **•** yyyy-MM-dd'T'HH:mm:ss
- **•** yyyy-MM-dd HH:mm:ss
- **•** yyyyMMdd'T'HH:mm:ss
- **•** yyyy-MM-dd
- **•** MM/dd/yyyy HH:mm:ss
- **•** MM/dd/yyyy

#### エディション

使用可能なエディション: Salesforce Classic

**•** yyyyMMdd

**日付形式について、次のヒント集を参考にしてください。**

- **• 月ではなく日で始まる日付形式を有効化するには、**[**設定**] **ダイアログで** [**ヨーロッパの日付形式を使用**] **ボックスをオンにします。ヨーロッパの日付形式は、**dd/MM/yyyy **と** [dd/MM/yyyy HH:mm:ss] **です。**
- **• コンピュータのロケールがグリニッジ標準時間** (GMT) **の東側である場合には、レコード挿入または更新 時の日付調整を避けるために、コンピュータの設定を** GMT **に変更することをお勧めします。**
- **• 特定の範囲内の日付のみが有効です。最も早い有効な日付は** 1700-01-01T00:00:00Z GMT**、つまり、**1700 **年** 1 **月** 1 **日の午前** 0 **時です。最も遅い有効な日付は** 4000-12-31T00:00:00Z GMT**、つまり、**4000 **年** 12 **月** 31 **日の午 前** 0 **時です。これらの値は、タイムゾーンごとのオフセットとなります。たとえば、太平洋タイムゾー ンでは、最も早い有効な日付は** 1699-12-31T16:00:00**、つまり** 1699 **年** 12 **月** 31 **日の午後** 4 **時です。**

#### **Double**

**標準の** double **型文字列**

#### **ID**

Salesforce ID **とは、大文字と小文字を区別する** 15 **字または** 18 **字の英数字の文字列で、特定のレコードを一意 に識別します。**

ヒント: **データの品質を確保するため、データローダに入力するすべての** Salesforce ID **について大文字 と小文字が正しく指定されていることを確認してください。**

#### **Integer**

**標準の** integer **型文字列**

#### **String**

**すべての有効な** XML **文字列。無効な** XML **文字は削除されます。**

### <span id="page-15-0"></span>データのエクスポート

**データローダのエクスポートウィザードを使用して、**Salesforce **オブジェクトか らデータを抽出できます。エクスポートする場合は、論理削除されたレコード を含めるか** (**[エクスポート]**) **除外するか** (**[すべてをエクスポート]**) **を選択できま す。**

- **1. データローダを開きます。**
- **2. [エクスポート] または [すべてをエクスポート] をクリックします。これらの コマンドは、**[**ファイル**] **メニューにもあります。**
- **3.** Salesforce **のユーザ名とパスワードを入力します。[ログイン] をクリックして ログインします。正常にログインしたら、[次へ]をクリックします。**(**ログア ウトするか、プログラムを終了するまで、再ログインを求められることはあ りません**)**。**

**組織で** IP **アドレスを制限している場合、信頼されない** IP **からのログインはア クティベーションを行うまでブロックされます。**Salesforce **からアクティベー ションメールが自動的に送信され、ユーザはそれを使用してログインできま す。このメールには、パスワードの末尾に追加する必要のあるセキュリティ トークンが記載されています。たとえば、パスワードが** *mypassword* **で、 セキュリティトークンが** *XXXXXXXXXX* **である場合、ログインするには** *mypasswordXXXXXXXXXX* **と入力する必要があります。**

**4. オブジェクトを選択します。たとえば、取引先オブジェクトを選択します。 オブジェクト名がデフォルトのリストに表示されない場合は、**[**すべてのオブ ジェクトを表示**] **チェックボックスをオンにして、アクセス可能なオブジェ クトのリストを表示します。オブジェクトは、ローカライズされた表示ラベ**

#### エディション

使用可能なエディション: Salesforce Classic と Lightning Experience の両方

使用可能なエディション: **Enterprise** Edition、 **Performance** Edition、 **Unlimited** Edition、 **Developer** Edition、および **Database.com** Edition

#### ユーザ権限

レコードをエクスポート する **•** レコードに対する「参 照」

すべてのレコードをエク スポートする

- **•** レコードに対する「参 照」
- **ル名順に表示され、開発者名が括弧内に表示されます。オブジェクトの説明は、『**SOAP API **[開発者ガイド』](http://www.salesforce.com/apidoc) を参照してください。**
- **5. [参照...]をクリックして、データのエクスポート先** CSV **ファイルを選択します。新しいファイル名を入力し て新規ファイルを作成することも、既存のファイルを選択することもできます。 既存のファイルを選択した場合、ファイルの内容が置き換えられます。このアクションを確定するには[は い] をクリックします。別のファイルを選択するには [いいえ] をクリックします。**
- **6. [次へ] をクリックします。**
- **7. データエクスポート用の** SOQL **クエリを作成します。たとえば、クエリ項目で** [ID] **と** [**名前**] **を選択し、 [完了]をクリックします。次のステップに進むと、**CSV **ビューアにはすべての取引先名とその** ID **が表示され ます。**SOQL**は**Salesforce **オブジェクトクエリ言語であり、これを使用して、シンプルかつ強力なクエリ文字 列を作成できます。**SQL **の** SELECT **コマンドと同様、**SOQL **では、ソースオブジェクト、取得する項目のリス ト、ソースオブジェクトから行を選択するための条件を指定できます。**
	- **a. エクスポートする項目を選択します。**
	- **b. 必要に応じて、データセットを絞り込む条件を選択します。条件を選択しないと、「参照」権限を持つ すべてのデータが返されます。**
	- **c. 生成されたクエリを確認し、必要に応じて編集します。**

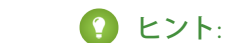

ヒント: **関連オブジェクトの項目を含む** SOQL **リレーションシップクエリを使用できます。例**:

Select Name, Pricebook2Id, Pricebook2.Name, Product2Id, Product2.ProductCode FROM PricebookEntry WHERE IsActive = true

**または、**

Select Id, LastName, Account.Name FROM Contact

**データローダでリレーションクエリを使用する場合、項目の完全修飾名では大文字と小文字が区別さ れます。たとえば、上記の** Account.Name **の代わりに** ACCOUNT.NAME **を使用すると、クエリは正し く実行されません。**

**データローダは現在、ネストされたクエリや子オブジェクトのクエリをサポートしていません。たと えば、次のようなクエリでは、エラーが返されます。**

SELECT Amount, Id, Name, (SELECT Quantity, ListPrice, PriceBookEntry.UnitPrice, PricebookEntry.Name, PricebookEntry.product2.Family FROM OpportunityLineItems) FROM Opportunity

**また、データローダは、多態的関係を使用するクエリをサポートしていません。たとえば、次のクエ リはエラーになります。**

SELECT Id, Owner.Name, Owner.Type, Owner.Id, Subject FROM Case

SOQL **についての詳細は、『**[Force.com SOQL](https://developer.salesforce.com/docs/atlas.ja-jp.198.0.soql_sosl.meta/soql_sosl/) **および** SOSL **リファレンス』を参照してください。**

- **8. [完了] をクリックし、[はい] をクリックして確認します。**
- **9. 進捗状況の情報ウィンドウに操作状況が表示されます。**
- **10. 処理が完了すると、確認ウィンドウに結果の要約が表示されます。[抽出を表示]をクリックして** CSV **ファイ ルを表示するか、[OK]をクリックして閉じます。詳細は、[「データローダの出力ファイルの確認」](#page-22-0)** (**ページ** 19)**を参照してください。**

#### **图 メモ:**

- **• データローダは現在、添付ファイルの抽出をサポートしていません。代替方法として、オンラインア プリケーションのウィークリーエクスポート機能を使用して添付ファイルをエクスポートすることを お勧めします。**
- **• データローダでエクスポート対象として複合項目を選択すると、エラーメッセージが表示されます。 値をエクスポートするには、個別の項目コンポーネントを使用します。**

### <span id="page-17-0"></span>データローダ項目の対応付けの定義

**ファイルを挿入、削除、または更新するときに、**[**ダイアログの対応付け**] **ウィン ドウを使用して、**Salesforce **項目を** CSV **ファイルの列に対応付けます。詳細は、 [「データローダを使用したデータの挿入、更新、または削除」](#page-17-1)** (**ページ** 14)**を参 照してください。**

- **1. 項目と列を自動的に一致させるには、[項目を列に自動で合わせる] をクリッ クします。データローダは、項目と列の名前の類似性に基づき、ウィンドウ の下部にリストを表示します。削除操作の場合、自動的に一致させるのは** [ID] **項目のみです。**
- **2. 項目と列を手動で一致させるには、上部にある**Salesforce**項目のリストから、 下部にある** CSV **列のヘッダーの名前の部分に項目をドラッグします。たとえ ば、新しい取引先の名前が含まれる** CSV **ファイルに新しい取引先レコードを 挿入する場合は、**[**名前**] **列ヘッダー項目の右端に** [**名前**] **項目をドラッグします。**

#### エディション

使用可能なエディション: Salesforce Classic

使用可能なエディション: **Enterprise** Edition、 **Performance** Edition、 **Unlimited** Edition、 **Developer** Edition、および **Database.com** Edition

**3. この対応付けを再利用するために保存するには、[対応付けを保存]をクリックします。**SDL **マッピングファ イルの名前を指定します。**

**既存のファイルを選択した場合、ファイルの内容が置き換えられます。このアクションを確定するには[は い] をクリックします。別のファイルを選択するには [いいえ] をクリックします。**

<span id="page-17-1"></span>**4. 現在の操作でこの対応付けを使用するには、[OK] をクリックします。**

### データローダを使用したデータの挿入、更新、または削除

#### ユーザ権限

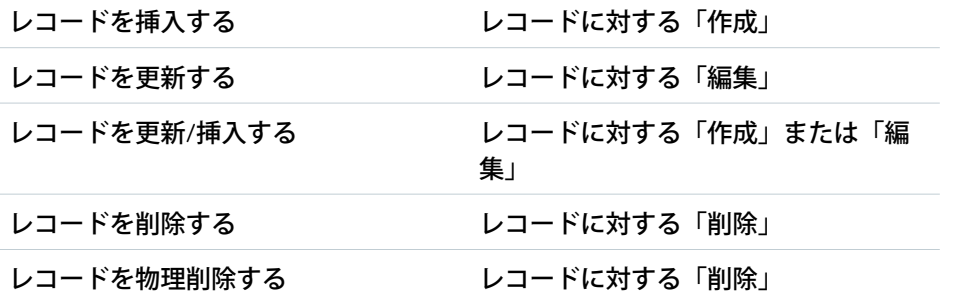

#### エディション

使用可能なエディション: Salesforce Classic と Lightning Experience の両方

使用可能なエディション: **Enterprise** Edition、 **Performance** Edition、 **Unlimited** Edition、 **Developer** Edition、および **Database.com** Edition

**データローダの挿入、更新、更新**/**挿入、削除、および物理削除ウィザードを使**

**用して、新規レコードの追加、既存レコードの変更、または既存レコードの削除を行えます。「更新**/**挿入」 は、挿入と更新を組み合わせたものです。ファイル内のレコードが既存レコードと一致する場合に、既存レ コードがファイル内の値で更新されます。一致しない場合は、新規レコードとして作成されます。レコードを 物理削除すると、削除されたレコードはごみ箱には格納されないため、すぐに削除対象となります。詳細は、 [「データローダの設定」](#page-7-0)** (**ページ** 4)**を参照してください。**

**1. データローダを開きます。**

- 2. [挿入]、[更新]、[更新/挿入]、[削除]、または[物理削除]をクリックします。これらのコマンドは、[ファイ **ル**] **メニューにもあります。**
- **3.** Salesforce**のユーザ名とパスワードを入力します。[ログイン]をクリックしてログインします。正常にログイ ンしたら、[次へ] をクリックします。**(**ログアウトするか、プログラムを終了するまで、再ログインを求め られることはありません**)**。**

**組織で** IP **アドレスを制限している場合、信頼されない** IP **からのログインはアクティベーションを行うまで ブロックされます。**Salesforce **からアクティベーションメールが自動的に送信され、ユーザはそれを使用し てログインできます。このメールには、パスワードの末尾に追加する必要のあるセキュリティトークンが 記載されています。たとえば、パスワードが** *mypassword* **で、セキュリティトークンが** *XXXXXXXXXX* **で ある場合、ログインするには** *mypasswordXXXXXXXXXX* **と入力する必要があります。**

- **4. オブジェクトを選択します。たとえば、取引先レコードを挿入する場合、[取引先]を選択します。オブジェ クト名がデフォルトのリストに表示されない場合は、**[Show all objects] **チェックボックスをオンにし て、アクセス可能なオブジェクトのリストを表示します。オブジェクトは、ローカライズされた表示ラベ ル名順に表示され、開発者名が括弧内に表示されます。オブジェクトの説明については、『**[Salesforce](http://developerforcejp.s3.amazonaws.com/developer/docs/object_reference/object_reference.pdf) **および** Force.com **[のオブジェクトリファレンス』](http://developerforcejp.s3.amazonaws.com/developer/docs/object_reference/object_reference.pdf)を参照してください。**
- **5. [参照...]をクリックして** CSV **ファイルを選択します。たとえば、取引先レコードを挿入する場合、新しい取 引先名の** [**名前**] **列を含む** insertaccounts.csv **という名前の** CSV **ファイルを指定できます。**
- **6. [次へ] をクリックします。オブジェクトと** CSV **ファイルが初期化されたら、[OK] をクリックします。**
- **7.** Upsert (**更新**/**挿入**) **を実行する場合**:
	- **a.** CSV **ファイルに、既存レコードとの照合に使用する** ID **値の列が必要です。この列は、外部** ID (**「外部** ID**」 属性が設定されたカスタム項目**) **または** Id (Salesforce **レコード** ID) **のどちらでもかまいません。ドロップ ダウンリストから、照合に使用する項目を選択します。オブジェクトに外部** ID **項目が存在しない場合に は、**Id **が自動的に使用されます。[次へ] をクリックして続行します。**
	- b. 選択したオブジェクトとリレーションを持つオブジェクトの外部**IDがファイルに存在する場合には、**ド **ロップダウンリストからその名前を選択して、レコードの照合用にその外部** ID **を有効にします。ここで 選択しなくても、次の手順で対応付けることにより、関連オブジェクトの** Id **項目を照合に使用できま す。[次へ] をクリックして続行します。**
- **8.** CSV **ファイル内の列を**Salesforce**項目に対応付ける方法を定義します。[既存の対応付けを選択]をクリックし て既存の項目の対応付けを選択するか、[対応付けを作成または編集する] をクリックして、新しい対応付 けを作成するか、既存の対応付けを編集します。詳細と使用例についての詳細は[、「データローダ項目の](#page-17-0) [対応付けの定義」](#page-17-0)** (**ページ** 14)**を参照してください。**
- **9. [次へ] をクリックします。**
- **10. 毎回の処理ごとに、データローダによって** 2 **つの一意の** CSV **ログファイルが生成されます。一方はファイ ル名が「**success**」で始まり、もう一方は「**error**」で始まります。[参照...] をクリックして、これらのファイ ルを格納するディレクトリを指定します。**
- **11. 処理を実行するには、[完了] をクリックし、次に [はい] をクリックして確認します。**
- **12. 処理が進むにつれて、進捗状況の情報ウィンドウにデータ移動の状況が表示されます。**
- **13. 処理が完了すると、確認ウィンドウに結果の要約が表示されます。成功ファイルを表示するには[成功した 項目を参照]をクリックし、エラーファイルを開くには[エラーを表示]をクリックします。終了する場合は [OK]をクリックします。詳細は、[「データローダの出力ファイルの確認」](#page-22-0)** (**ページ**19)**を参照してください。**

### ヒント:

- **• 大量のデータを更新または削除する場合のヒント集とベストプラクティスについては、[「一括更新の](#page-19-0) [実行」](#page-19-0)と[「一括削除の実行」](#page-19-1)を参照してください。**
- **•** Bulk API **が有効な場合、**100 **件のレコード処理に** 5 **分間の制限があります。また、**1 **つのファイルの処理 に** 10 **分以上かかる場合は、**Bulk API **は後で処理するためファイルの残りをキューに戻します。**Bulk API **が後で処理を試みて、さらに**10**分の制限を超える場合、ファイルをキューに戻し、**10**回まで再処理し てから、その処理を完全な失敗とマークします。処理が失敗した場合でも、レコードによっては正常 に処理が完了した可能性もあるため、結果を確認する必要があります。ファイルの読み込み時にタイ ムアウトエラーが発生した場合、ファイルをより小さいファイルに分割してからもう一度実行してく ださい。**

### <span id="page-19-0"></span>一括更新の実行

**多数のレコードを一度に更新する場合には、次の手順をお勧めします。**

- **1. 更新するオブジェクトのエクスポートを実行するか、レポートを実行して データを取得します。レポートに必ずレコード** ID **を入れてください。**
- **2. バックアップ手段として、生成された** CSV **ファイルのコピーを保存します。**
- **3.** Excel **などの** CSV **エディタで作業ファイルを開き、データを更新します。**
- **4. データローダを起動し、更新ウィザードに従います。照合は、レコード** ID **に よって行われます[。「データローダを使用したデータの挿入、更新、または](#page-17-1) [削除」](#page-17-1)** (**ページ** 14)**を参照してください。**
- **5. 操作終了後、完了とエラーのログファイルを確認します[。「データローダの](#page-22-0) [出力ファイルの確認」](#page-22-0)** (**ページ** 19)**を参照してください。**
- <span id="page-19-1"></span>**6. 間違えた場合は、バックアップファイルを使用して、レコードを以前の値に 更新します。**

### 一括削除の実行

**データローダを使用して多数のレコードを一度に削除する場合は、次の手順に 従うことをお勧めします。**

- **1. バックアップ手段として、削除するレコードをエクスポートします。必ずす べての項目を選択してください** (**[「データのエクスポート」](#page-15-0)** (**ページ** 12)**を参 照してください**)**。生成された** CSV **ファイルのコピーを保存します。**
- **2. 次に、削除するレコードをエクスポートします。このとき、レコード** ID **を希 望の条件として使用します。**
- 3. データローダを起動し、削除または物理削除ウィザードに従います。ID列だ **けを対応付けます[。「データローダを使用したデータの挿入、更新、または](#page-17-1) [削除」](#page-17-1)** (**ページ** 14)**を参照してください。**
- **4. 操作終了後、完了とエラーのログファイルを確認します[。「データローダの](#page-22-0) [出力ファイルの確認」](#page-22-0)** (**ページ** 19)**を参照してください。**

#### エディション

使用可能なエディション: Salesforce Classic と Lightning Experience の両方

使用可能なエディション: **Enterprise** Edition、 **Performance** Edition、 **Unlimited** Edition、 **Developer** Edition、および **Database.com** Edition

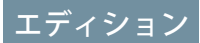

使用可能なエディション: Salesforce Classic と Lightning Experience の両方

### <span id="page-20-0"></span>添付ファイルのアップロード

**データローダを使用して、**Salesforce**に添付ファイルをアップロードできます。添付ファイルをアップロードす る前に、次の点に注意してください。**

- **•** Bulk API **でアップロードする場合、[設定]** > **[設定] ページの** [Bulk API **バッチを** zip **ファイルとしてアッ プロードする**] **が有効であることを確認します。**
- **• ソース**Salesforce**組織からリリース先**Salesforce**組織に添付ファイルを移行する場合、最初にソース組織にデー タエクスポートを要求します。**[**エクスポートをスケジュール**] **ページで、**[**添付ファイルを含める**] **チェッ クボックスがオンになっていることを確認します。この指定によって、ファイル** Attachment.csv **がエク** スポートに含まれます。このCSVファイルを使用して、添付ファイルをアップロードできます。エクスポー **トサービスについての詳細は、「バックアップデータのエクスポート」を参照してください。**

**添付ファイルをアップロードする手順は、次のとおりです。**

- **1. 添付ファイルのインポートに使用する予定の** CSV **ファイルに、次の必須列が含まれていることを確認しま す** (**各列は** Salesforce **項目を表します**)**。**
	- **•** ParentId **親レコードの** Salesforce ID**。**
	- **• 名前** myattachment.jpg **など、添付ファイルの名前。**
	- **• 内容 ローカルドライブ上にある添付ファイルへの絶対パス。**

[**内容**] **列の値に、添付ファイルの完全なファイル名** (**コンピュータ上のとおり**) **が含まれていることを 確認します。たとえば、**myattachment.jpg **という名前の添付ファイルが、コンピュータの** C:\Export **に置かれている場合、**[**内容**] **には** C:\Export\myattachment.jpg **と指定する必要があります。**CSV **ファイルは次のようになります。**

ParentId, Name, Body 50030000000VDowAAG,attachment1.jpg,C:\Export\attachment1.gif 701300000000iNHAAY,attachment2.doc,C:\Export\files\attachment2.doc

CSV **ファイルには、**[**説明**] **など、その他任意の** [**添付ファイル**] **項目を含めることもできます。**

**2. 挿入または更新**/**挿入操作に進みます。[「データローダを使用したデータの挿入、更新、または削除」](#page-17-1)** (**ペー ジ** 14)**を参照してください。**[**データオブジェクトを選択**]**ステップで、**[**すべての** Salesforce **オブジェク トを表示**] **チェックボックスをオンにし、**[**添付ファイル**] **オブジェクト名がリストに表示されるようにし てください。**

### <span id="page-21-0"></span>データローダを使用したコンテンツのアップロード

**データローダを使用して、ドキュメントやリンクを** Salesforce CRM Content **のライ ブラリに一括してアップロードできます。ドキュメントまたはリンクをアップ ロードする前に、次の点に注意してください。**

- **•** Bulk API **でアップロードする場合、[設定]** > **[設定] ページの** [Bulk API **バッ チを** zip **ファイルとしてアップロードする**] **が有効であることを確認しま す。**
- **• データローダを使用してローカルドライブからドキュメントをアップロード する場合、**CSV **ファイルの** VersionData **と** PathOnClient **項目にパスを指 定します。**VersionData **は場所を示し、形式を抽出します。**PathOnClient **はアップロードされるドキュメントの種類を示します。**

#### エディション

使用可能なエディション: Salesforce Classic

使用可能なエディション: **Enterprise** Edition、 **Performance** Edition、 **Unlimited** Edition、および **Developer** Edition

- **• データローダを使用してリンクをアップロードする場合、**ContentUrl **で** URL **を指定します。リンクのアッ プロードに** PathOnClient **または** VersionData **を使用しないでください。**
- **• データローダを使用してコンテンツをエクスポートすることはできません。**
- **• すでにアップロード済みのコンテンツを更新する場合は、次の操作を実行します。**
	- **– 挿入機能を実行する。**
	- **–** 18 **文字の** ID **を含む** ContentDocumentId **列を追加する。**Salesforce **はこの情報を使用して、コンテンツ が更新されていることを認識します。**ContentDocumentId **を対応付けると、コンテンツファイルに更 新が追加されます。**ContentDocumentId **を追加しない場合、コンテンツは新規として処理され、コンテン ツファイルは更新されません。**
- **1. 次の項目を使用して** CSV **ファイルを作成します。**
	- **• タイトル ファイル名。**
	- **• 説明** (**省略可**) **ファイルまたはリンクの説明。**

メモ: **説明にカンマがある場合、テキストの前後に二重引用符を使用します。**

**•** VersionData - **ローカルドライブのファイルパスを入力します** (**ドキュメントのアップロード専用**)**。**

メモ: **アップロード時、ファイルは** base64 **エンコードに変換されます。このアクションによって、 ファイルサイズに約** 30% **上乗せされます。**

- **•** PathOnClient **ローカルドライブのファイルパスを入力します** (**ドキュメントのアップロード専用**)**。**
- **•** ContentUrl URL (**ドキュメントのアップロード専用**)**。**
- **•** OwnerId (**省略可**) **ファイル所有者。デフォルトはファイルをアップロードするユーザです。**
- **•** FirstPublishLocationId **ライブラリ** ID**。**
- **•** RecordTypeId **レコードタイプ** ID**。**

メモ: **レコードタイプを制限しているライブラリに公開する場合、**RecordTypeId **を指定します。**

**データローダを使用する組織の** RecordTypeId **値を指定するには、[データのエクスポートの](#page-15-0)手順に従っ てください。**SOQL **クエリのサンプルを次に示します。**

Select Id, Name FROM RecordType WHERE SobjectType = 'ContentVersion'

AJAX Toolkit **を使用する組織の** RecordTypeId **値を指定する手順は、次のとおりです。**

- **a.** Salesforce **にログインします。**
- **b. ブラウザに** URL http://*instanceName*.salesforce.com/soap/ajax/35.0/debugshell.html **を入力します。組織の** *instanceName* (*na1* **など**) **を入力します。**Salesforce **にログインした後、ブラ ウザの** URL **項目に** *instanceName* **が表示されます。**
- **c.** AJAX Toolkit Shell **ページに、次を入力します。**

sforce.connection.describeSObject("ContentVersion")

- **d. [Enter] キーを押します。**
- **e.** recordTypeInfos **の矢印をクリックします。**

**組織の** RecordTypeId **値が表示されます。**

**•** TagsCsv - (**省略可**) **タグ。**

**サンプル** CSV **ファイルは次のようになります。**

Title,Description,VersionData,PathOnClient,OwnerId,FirstPublishLocationId,RecordTypeId,TagsCsv testfile,"This is a test file, use for bulk upload",c:\files\testfile.pdf,c:\files\testfile.pdf,005000000000000,058700000004Cd0,012300000008o2sAQG,one

<span id="page-22-0"></span>**2.** ContentVersion **オブジェクトの** CSV **ファイルをアップロードします** (**[「データローダを使用したデータの挿入、](#page-17-1) [更新、または削除」](#page-17-1)** (**ページ** 14)**を参照**)**。指定したライブラリのすべてのドキュメントおよびリンクが使用 できるようになります。**

### データローダの出力ファイルの確認

**インポートまたはエクスポートの後、データローダは、操作の結果を含む** 2 **つ の** CSV **出力ファイルを生成します。一方のファイル名は「**success**」で始まり、も う一方のファイル名は「**error**」で始まります。エクスポート中は、データローダ は、抽出されたデータをウィザードで指定する** CSV **ファイルに保存します。デー タローダには、ビルトインの** CSV **ファイルビューアあり、これらのファイルを 開いたり表示したりできます。**

**データローダ操作から出力ファイルを表示する手順は、次のとおりです。**

- **1. [表示]** > **[CSV を表示]を選択します。**
- **2. 表示する行数を指定します。**CSV **ファイルの各行が** Salesforce **レコードと対応 します。デフォルト値は** 1000 **です。**

**3. 選択した** CSV **ファイルを表示するには、[CSV を開く]をクリックします。最新 の正常ファイルを表示するには、[開けました]をクリックします。最新のエラーファイルを表示するには、 [エラーを開く] をクリックします。**CSV **ファイルは、新しいウィンドウに表示されます。**

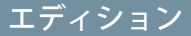

使用可能なエディション: Salesforce Classic

**4. 必要に応じて、[外部プログラムで開く] をクリックして、**Microsoft® Office Excel **など、関連付けられている外 部プログラムで開きます。**

**「成功」ファイルには、正常に読み込まれたすべてのレコードが含まれます。このファイルには、新たに 生成されたレコード** ID **の列があります。「エラー」ファイルには、読み込み操作から拒否されたすべての レコードが含まれます。このファイルには、読み込みに失敗した理由を説明する列があります。**

**5. [閉じる] をクリックして** [CSV Chooser] **ウィンドウに戻るか、[OK] を押してウィンドウを終了します。**

<span id="page-23-0"></span>メモ: **データのエクスポート時に「**success**」ファイルを生成するには、**[**エクスポート結果のステータスファ イルを生成する**] **設定を選択します。詳細は、[「データローダの設定」](#page-7-0)** (**ページ** 4)**を参照してください。**

### データのインポートの制限

**データローダを使用したデータのインポートの制限です。**

**データローダを使用してインポートしたデータには次の制限事項が適用されます。**

**特定の範囲内の日付のみが有効です。最も早い有効な日付は** 1700-01-01T00:00:00Z GMT**、つまり、**1700 **年** 1 **月** 1 **日 の午前** 0 **時です。有効な日付の最大値は** 4000-12-31T00:00:00Z GMT**、つまり、**4000 **年** 12 **月** 31 **日の午前** 0 **時です。 これらの値は、タイムゾーンごとのオフセットとなります。たとえば、太平洋タイムゾーンでは、最も早い有 効な日付は** 1699-12-31T16:00:00**、つまり** 1699 **年** 12 **月** 31 **日の午後** 4 **時です。**

<span id="page-23-1"></span>**バージョン** 28.0 **以降のデータローダを使用する場合、インポートした** CSV **ファイルの項目最大サイズは** 32,000 **文字です。**

### データローダのログファイルの表示

**データローダの問題を調べる必要がある場合、または**Salesforce**カスタマーサポー トから依頼された場合には、データローダで実行した処理およびネットワーク 接続を追跡するログにアクセスできます。**

sdl.log **ログファイルには、データローダのログエントリの詳細が時間順に表 示されています。「**INFO**」のマークが付いているログエントリは、**Salesforce**への ログインやログアウトなどの手順項目です。「**ERROR**」のマークが付いているロ グエントリは、必須項目が入力されていないレコードの送信などの問題を表し ています。ログファイルは、**Microsoft **のメモ帳など一般的なテキストエディタで 開くことができます。**

Windows **用のデータローダを使用している場合は、**[**ファイル名を指定して実行**]**、 または** Windows **エクスプローラのアドレスバーに「***%TEMP%\sdl.log***」と入力し てログファイルを表示します。**

#### エディション

使用可能なエディション: Salesforce Classic

使用可能なエディション: **Enterprise** Edition、 **Performance** Edition、 **Unlimited** Edition、 **Developer** Edition、および **Database.com** Edition

Mac OSX **用のデータローダを使用している場合は、ターミナルを開き「***open \$TMPDIR/sdl.log***」と入力して ログファイルを表示します。**

UI **からのログインに問題がある場合、新しいセキュリティトークンを取得する必要がある場合があります。**

## <span id="page-24-0"></span>第 **4** 章 バッチモードでの実行 (Windows のみ)

- **•** [インストール済み](#page-25-0) [のディレクトリと](#page-25-0)
- **•** [コマンドラインか](#page-26-0) [らの暗号化](#page-26-0)
- **•** [バッチモードイン](#page-26-1) [ターフェースの](#page-26-1) [アップグレード](#page-26-1)
- [マンドラインイン](#page-27-0) [ターフェース](#page-27-0)
- **•** [バッチプロセスの](#page-28-0) [設定](#page-28-0)
- **•** [データローダプロ](#page-28-1) [セスの設定パラ](#page-28-1) [メータ](#page-28-1)
- **•** [データローダのコ](#page-38-0) [マンドライン操作](#page-38-0)
- **•** [データベースアク](#page-39-0) [セスの設定](#page-39-0)
- **•** [列の対応付け](#page-43-0)
- **•** [個々のバッチプロ](#page-45-0) [セスの実行](#page-45-0)
- トピック: メモ: **データローダのコマンドラインインター フェースは、**Windows **でのみサポートされていま す。**
	- [ファイル](#page-25-0) **ユーザは、コマンドラインからデータローダをバッチ モードで実行できます。詳細は、このセクションのト ピックを参照してください。**
- メモ: 8.0 **より前のバージョンでコマンドラインか らバッチモードを使用した場合[、「バッチモード](#page-26-1) [インターフェースのアップグレード」](#page-26-1)** (**ページ**23) • [データローダのコ](#page-27-0) *を*参照してください。

#### エディション

使用可能なエディション: Salesforce Classic

### <span id="page-25-0"></span>インストール済みのディレクトリとファイル

メモ: **データローダのコマンドラインインターフェースは、**Windows **でのみ サポートされています。**

**バージョン** 8.0 **以降では、[データローダのインストールに](#page-6-0)より、インストール ディレクトリ下にいくつかのディレクトリが作成されます。次のディレクトリ は、自動化されたバッチ処理のため、コマンドラインからプログラムを実行す る場合に必要です。**

**bin**

**[パスワードの暗号化](#page-26-0)のためのバッチファイル** encrypt.bat **と、[バッチプロ](#page-45-0) [セス実行](#page-45-0)のための** process.bat **があります。**

**コマンドラインからのデータローダの実行についての詳細は[、「データロー](#page-27-0) [ダのコマンドラインインターフェース」](#page-27-0)** (**ページ** 24)**を参照してください。**

#### エディション

使用可能なエディション: Salesforce Classic

使用可能なエディション: **Enterprise** Edition、 **Performance** Edition、 **Unlimited** Edition、 **Developer** Edition、および **Database.com** Edition

#### **conf**

**デフォルトの設定ディレクトリ。設定ファイル** config.properties**、**Loader.class**、**log-conf.xml **があります。**

**グラフィカルユーザインターフェースの** [**設定**] **ダイアログを変更して生成された** config.properties **ファイルは、**C:\Documents and Settings\*Windows* **ユーザ名**\Application Data\Salesforce\Data Loader *version\_number* **にあります。このファイルを** conf **インストールディレクトリにコピーし、 バッチプロセス用に使用します。**

**サンプル**

**参考のための、サンプルファイルのサブディレクトリがあります。**

### ファイルパスの規則

このトピックで示すファイルパスは、インストールディレクトリより1レベル下から始まります。たとえば、 **デフォルトのインストールディレクトリを使用している場合、**\bin **は** C:\Program Files \Salesforce\Data Loader *version\_number*\bin **を意味します。プログラムを他の場所にインストールしている場合、適切な ディレクトリパスに置き換えてください。**

### <span id="page-26-0"></span>コマンドラインからの暗号化

メモ: **データローダのコマンドラインインターフェースは、**Windows **でのみ サポートされています。**

**コマンドラインからデータローダをバッチモードで実行するときに、次の設定 パラメータを暗号化する必要があります。**

- **•** sfdc.password
- **•** sfdc.proxyPassword

**データローダには暗号化ユーティリティが用意されており、設定ファイルに指 定されているパスワードを保護します。このユーティリティはパスワードの暗 号化に使用されますが、データローダを使用して送信するデータは暗号化され ません。**

**1.** \bin\encrypt.bat **を実行します。**

**2. コマンドラインで、表示されるプロンプトに従って、次の操作を実行します。**

**キーの生成**

**入力したテキストから、画面上にキーテキストが生成されます。先頭や最後にスペースが付かないよ う、キーテキストをキーファイルに慎重にコピーします。これで、暗号化と復号化にキーファイルを使 用できます。**

**テキストの暗号化**

**暗号化されたパスワードとその他のテキストを生成します。必要に応じて、暗号化用のキーファイルを 使用することもできます。設定ファイルで、暗号化されたテキストが正確にコピーされ、キーファイル について述べていることを確認します。**

<span id="page-26-1"></span>**暗号化されたテキストの確認**

**パスワードが暗号化されて復号化されたら、その暗号化されたパスワードが復号化されたものと一致す ることを確認します。成功または失敗のメッセージがコマンドラインに表示されます。**

### バッチモードインターフェースのアップグレード

メモ: **データローダのコマンドラインインターフェースは、**Windows **でのみ サポートされています。**

**データローダバージョン** 8.0 **以降のバッチモードインターフェースは、それ以前 のバージョンとの下位互換性はありません。バッチプロセスの実行に** 8.0 **より前 のバージョンを使用している場合、次の選択肢があります。**

**バッチ使用のために古いバージョンを維持する**

**データローダの古いバージョンをアンインストールしないでください。バッ チプロセスには、そのバージョンを継続して使用します。データベースの接 続などの新しい機能は活用できませんが、インテグレーションはこれまでど おり機能します。必要に応じて、古いバージョンと並行して新しいバージョ ンをインストールし、バッチプロセスのみに古いバージョンを使用してくだ さい。**

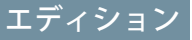

使用可能なエディション: Salesforce Classic

使用可能なエディション: **Enterprise** Edition、 **Performance** Edition、 **Unlimited** Edition、 **Developer** Edition、および **Database.com** Edition

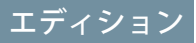

使用可能なエディション: Salesforce Classic

**新しい GUI から新しい config.properties ファイルを作成する**

**元は** config.properties **ファイルをグラフィカルユーザインターフェースから生成している場合、新し いバージョンを使用して同じプロパティを設定し、新しいファイルを生成します。この新しいファイルを、 新しいバッチモードインターフェースで使用します。**

#### **config.properties ファイルを手動で更新する**

**古い** config.properties **ファイルを手動で作成した場合、新しいバージョン対応の更新は手動で行う必 要があります。詳細は[、「インストール済みのディレクトリとファイル」](#page-25-0)** (**ページ**22)**を参照してください。**

### <span id="page-27-0"></span>データローダのコマンドラインインターフェース

メモ: **データローダのコマンドラインインターフェースは、**Windows **でのみ サポートされています。**

**夜間にスケジュール設定されている読み込みや抽出などの自動化されたバッチ 処理の場合は、コマンドラインからデータローダを実行します。バッチ処理を 実行する前に、暗号化されたパスワードが設定ファイルにあることを確認して ください。詳細は、[「データローダの概要」](#page-47-0)** (**ページ** 44)**およ[び「コマンドライ](#page-26-0) [ンからの暗号化」](#page-26-0)** (**ページ** 23)**を参照してください。コマンドラインから** bin **ディレクトリに移動し、「***process.bat***」と入力します。これは、次のパラメー タを使用します。**

#### エディション

使用可能なエディション: Salesforce Classic

使用可能なエディション: **Enterprise** Edition、 **Performance** Edition、 **Unlimited** Edition、 **Developer** Edition、および **Database.com** Edition

- **•** config.properties **があるディレクトリ。**
- **•** process-conf.xml **に含まれているバッチ処理** bean **の名前。**

*process.bat* **使用についての詳細は、[「個々のバッチプロセスの実行」](#page-45-0)** (**ページ** 42)**を参照してください。**

**ヒントと手順を表示するには、***process.bat* **に含まれているコマンドに「***-help***」を追加します。**

**データローダは、ユーザが設定ファイルで指定した処理、ファイル、またはマップを実行します。コンフィグ レーションディレクトリを指定しない場合には、現在のディレクトリが使用されます。デフォルトでは、デー タローダの設定ファイルは次の場所にインストールされます。**

C:\Program Files\Salesforce\Data Loader **バージョン番号**\conf

**バッチ処理を設定するには、**process-conf.xml **ファイルを使用します。**bean **要素の** ID **属性** (<bean id="myProcessName"> **など**) **でプロセスの名前を設定します。**

**高度なログ記録を実装する場合は、**log-conf.xml **のコピーを使用します。**

*param*=*value* **をプログラムの引数として指定することにより、実行時にパラメータを変更できます。たとえ ば、「**process.operation=insert**」をコマンドに追加すると、実行時の設定が変わります。**

**ヒープサイズの最小値と最大値を設定できます。たとえば、**-Xms256m -Xmx256m **では、ヒープサイズは** 256 MB **に設定されます。**

メモ: **上記の内容は、データローダバージョン** 8.0 **以降にのみ適用されます。**

ヒント: **新しいバージョンのデータローダへのアップグレード後に、コマンドラインインターフェースか らのログインに問題が発生した場合は、パスワードを再暗号化してみてください。**

### <span id="page-28-0"></span>バッチプロセスの設定

メモ: **データローダのコマンドラインインターフェースは、**Windows **でのみ サポートされています。**

\samples\conf\process-conf.xml **を使用して、**ProcessRunner bean **で表され るデータローダプロセスを設定します。プロセスには、**class **属性として** ProcessRunner **が必要です。また、次のプロパティが設定ファイルに設定さ れている必要もあります。**

#### **name**

ProcessRunner bean **の名前を設定します。この値は、一般的ではないスレッド 名や設定バッキングファイルとしても使用されます** (**下記を参照**)**。**

#### **configOverrideMap**

map **タイプのプロパティ。各エントリは設定を表し、キーは設定名、値は設 定値です。**

#### **enableLastRunOutput**

true **に設定すると** (**デフォルト**)**、**sendAccountsFile\_lastrun.properties **など、最新の実行に関する 情報を含む出力ファイルが生成され、**lastRunOutputDirectory **で指定した場所に保存されます。**false **に設定すると、ファイルは生成も保存もされません。**

#### **lastRunOutputDirectory**

sendAccountsFile\_lastrun.properties **など、最新の実行に関する情報を含む出力ファイルを書き込 むディレクトリの場所。デフォルト値は、**\conf **です。**enableLastRunOutput **が** false **に設定されている とファイルが生成されないため、この値は使用されません。**

**設定バッキングファイルは、デバッグ目的の最新の実行から得られた設定パラメータ値を保存し、** config.properties **のデフォルト設定パラメータの読み込みに使用されます。**configOverrideMap **の設定 は、設定バッキングファイルの設定より優先されます。設定バッキングファイルは、プログラム上で管理さ れ、手動での編集は必要ありません。**

<span id="page-28-1"></span>**使用可能なプロセス設定パラメータの名前と説明についての詳細は[、「データローダプロセスの設定パラメー](#page-28-1) [タ」](#page-28-1)** (**ページ** 25)**を参照してください。**

### データローダプロセスの設定パラメータ

メモ: **データローダのコマンドラインインターフェースは、**Windows **でのみ サポートされています。**

**コマンドラインからデータローダを実行するときに、次の設定パラメータを** process-conf.xml **ファイルに指定できます。場合によっては、[設定]** > **[設定] のグラフィカルユーザインターフェースにもパラメータが表示されます。**

ヒント: **サンプルの** process-conf.xml **ファイルは、データローダがイン ストールされている場所の** \samples **ディレクトリにあります。**

#### エディション

使用可能なエディション: Salesforce Classic

使用可能なエディション: **Enterprise** Edition、 **Performance** Edition、 **Unlimited** Edition、 **Developer** Edition、および **Database.com** Edition

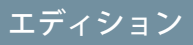

使用可能なエディション: Salesforce Classic

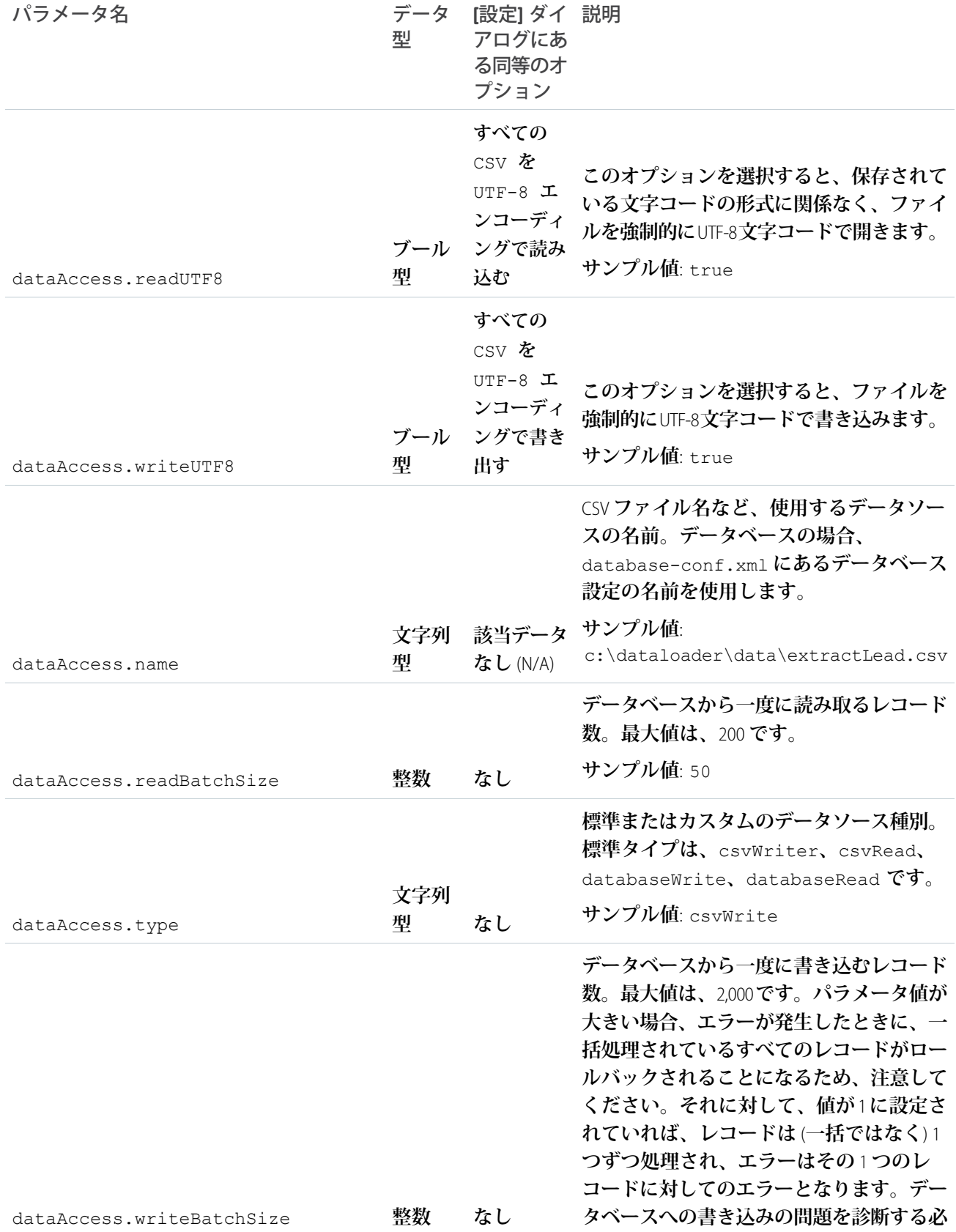

<span id="page-30-1"></span><span id="page-30-0"></span>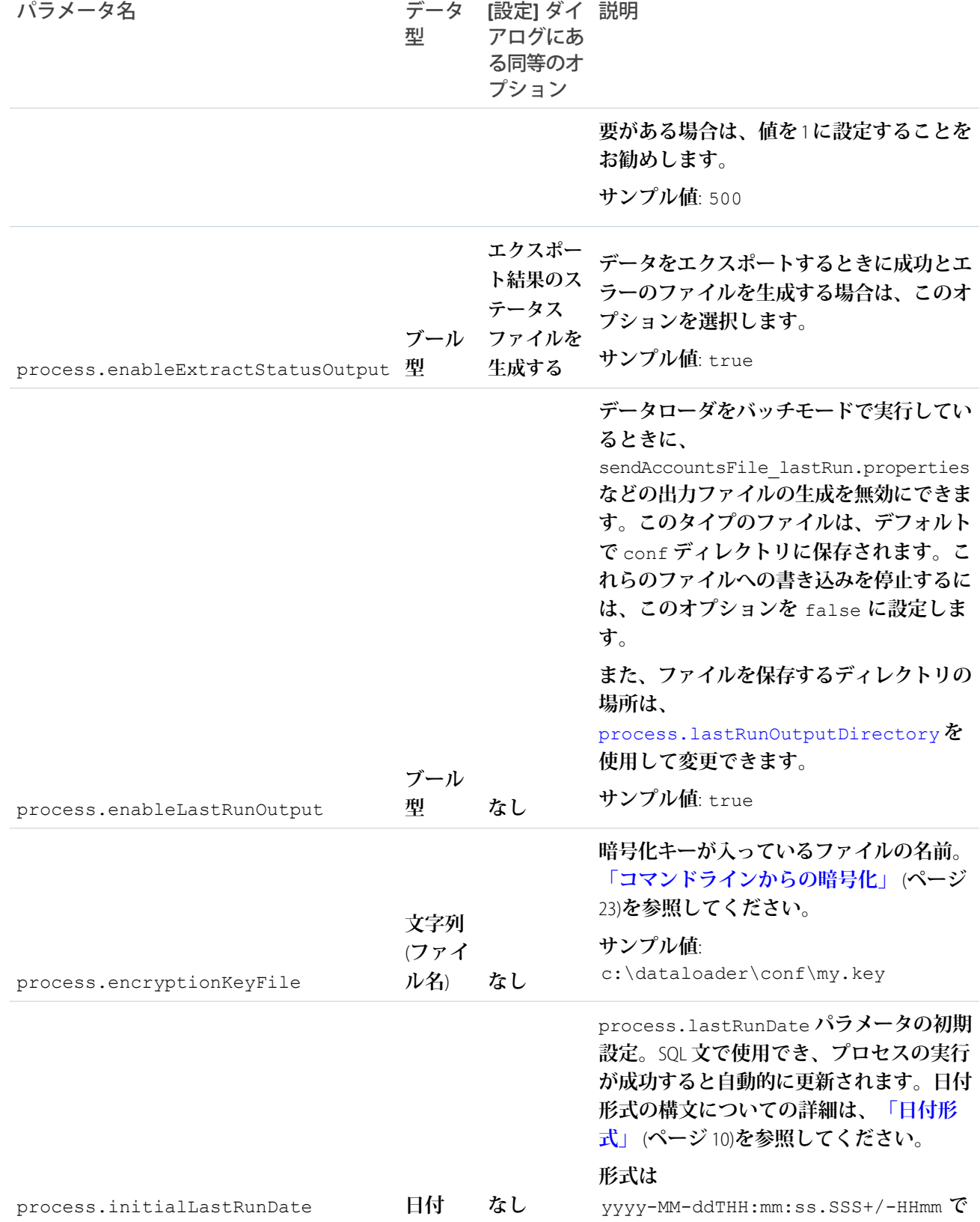

<span id="page-31-0"></span>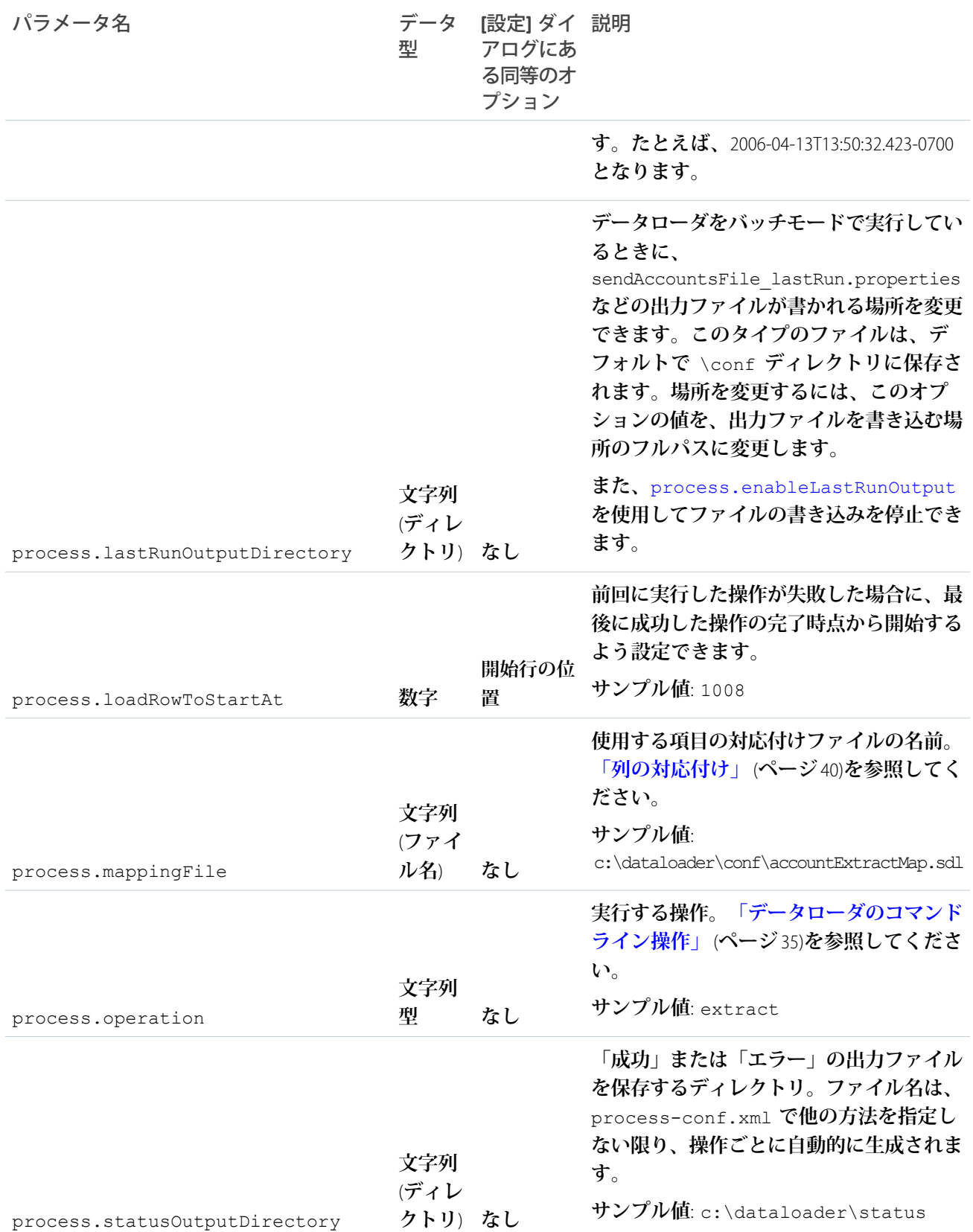

<span id="page-32-0"></span>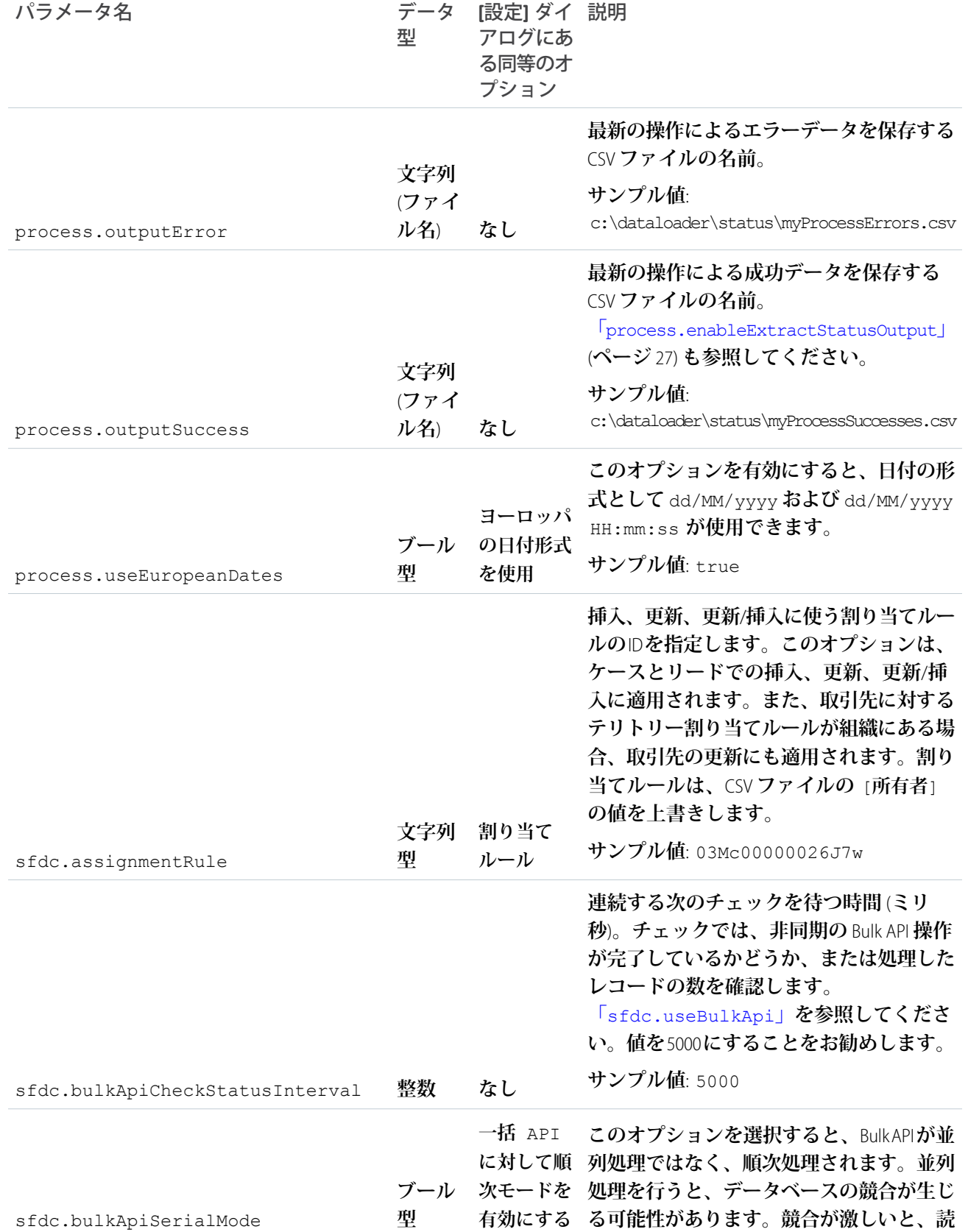

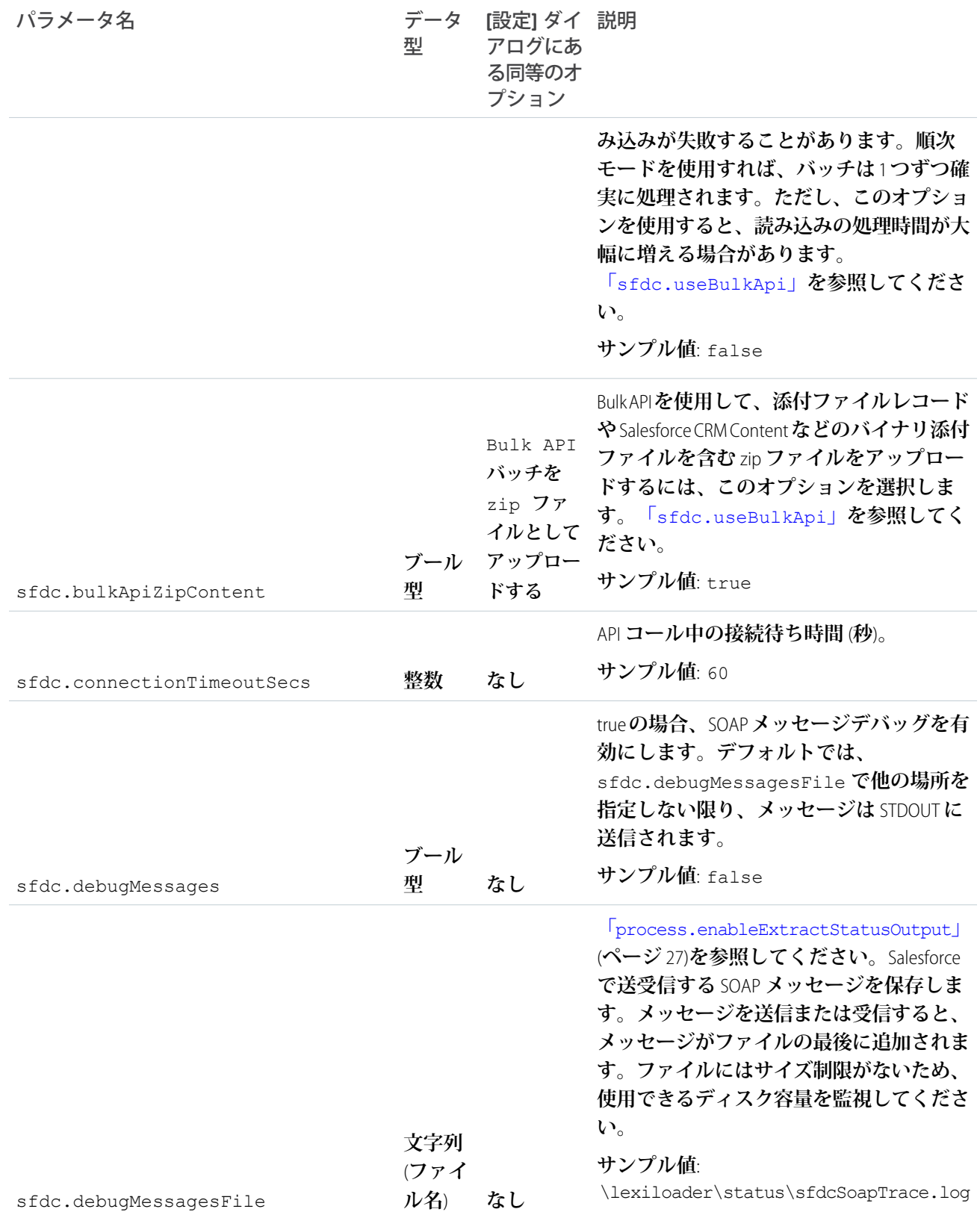

<span id="page-34-1"></span><span id="page-34-0"></span>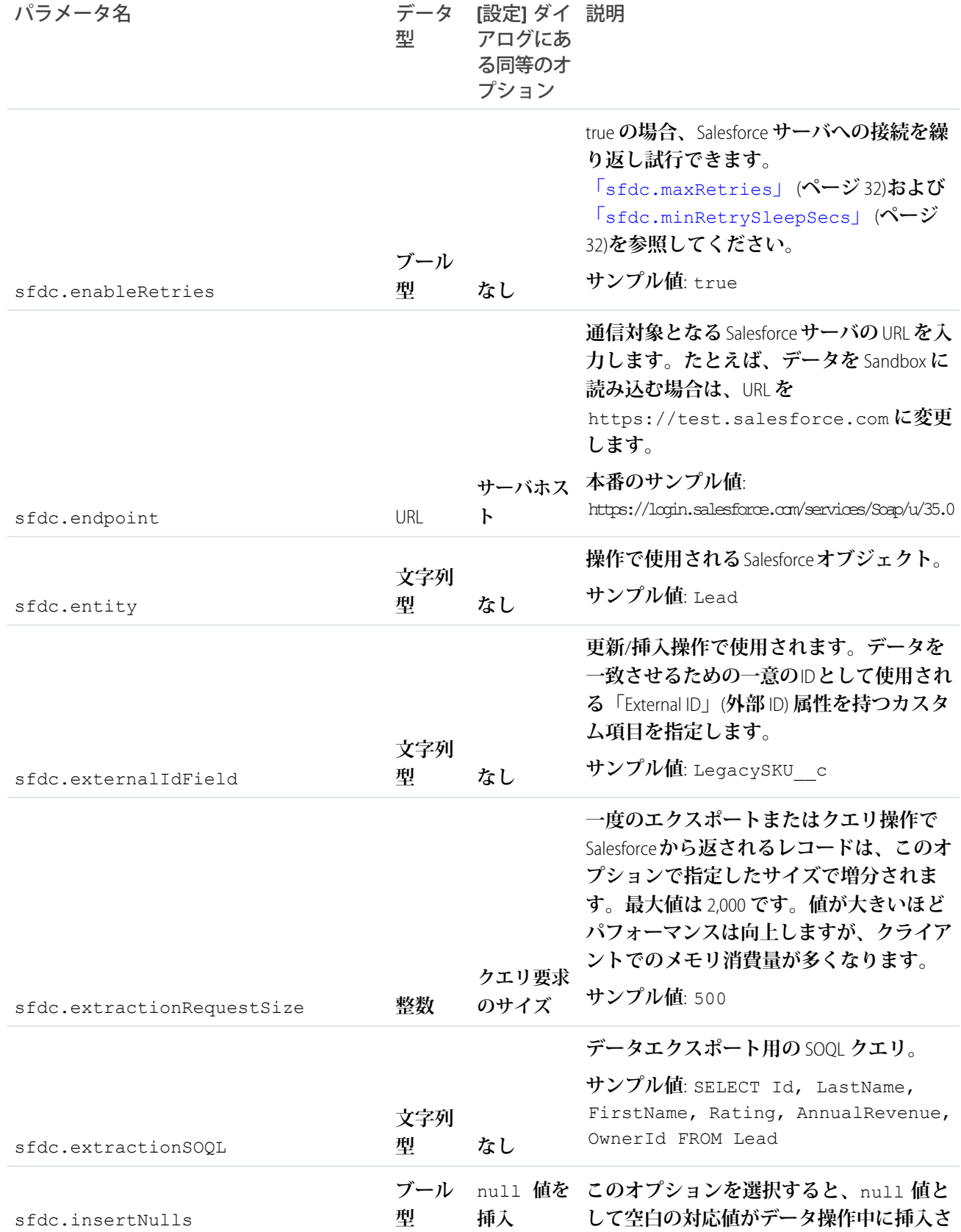

<span id="page-35-2"></span><span id="page-35-1"></span><span id="page-35-0"></span>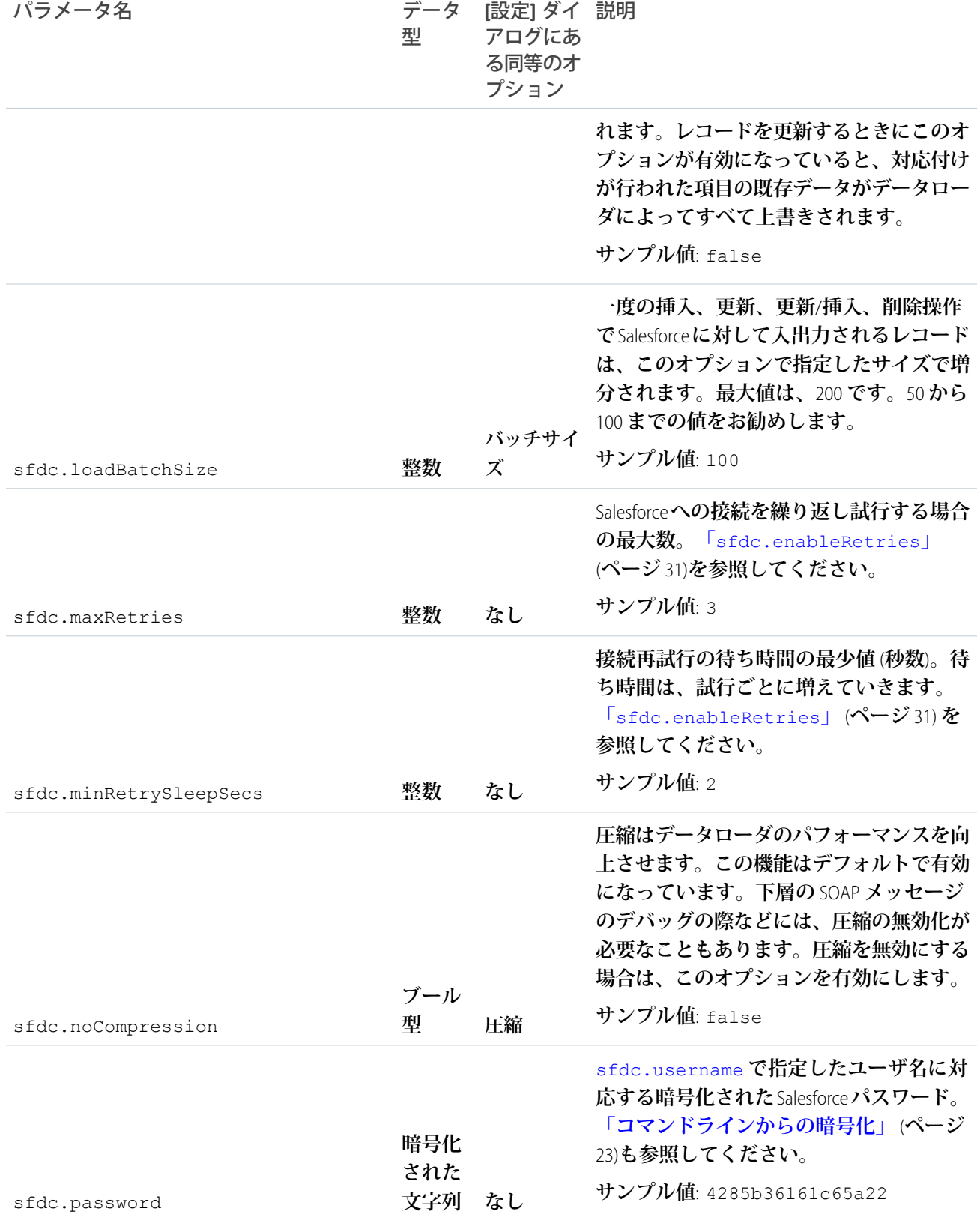

<span id="page-36-0"></span>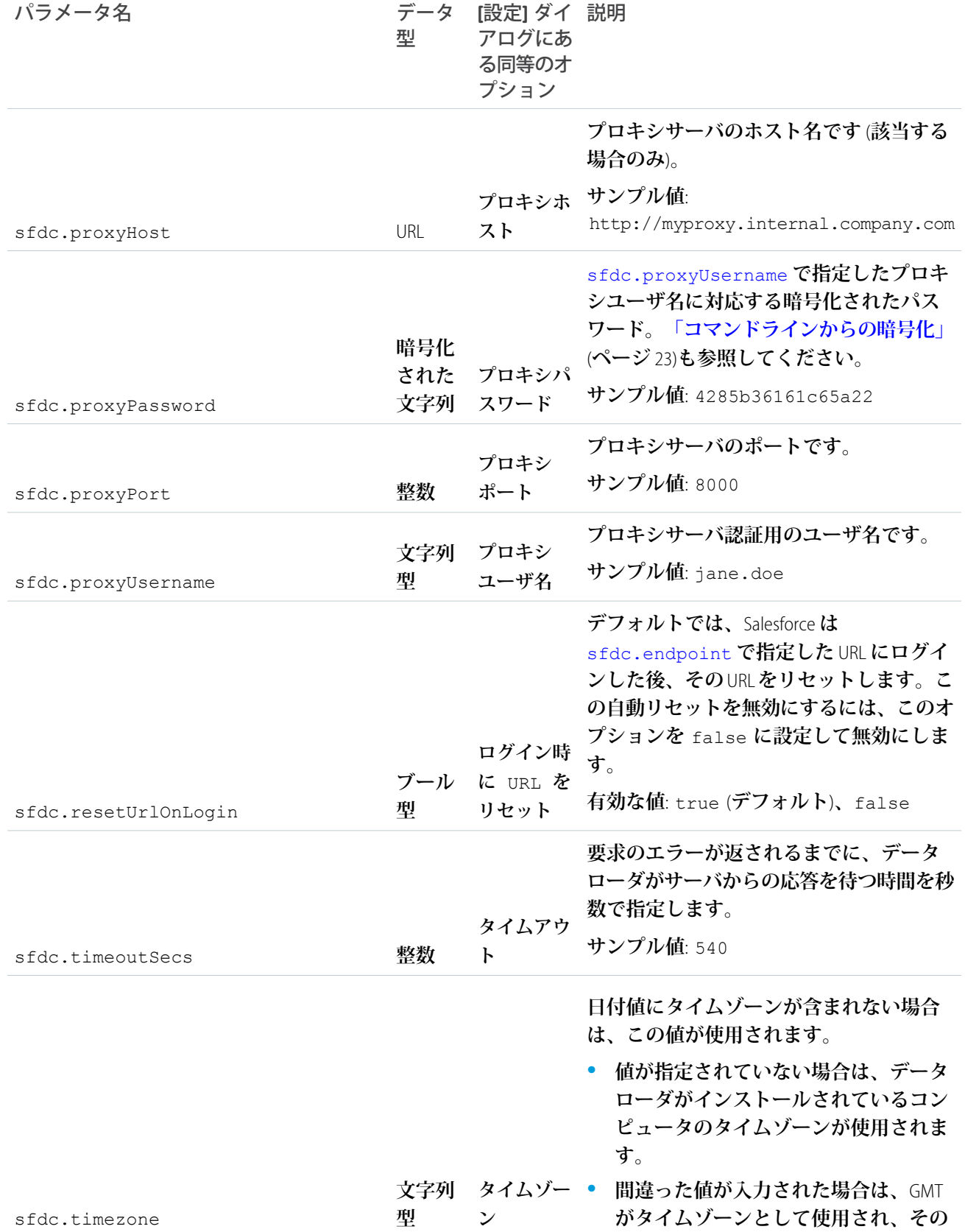

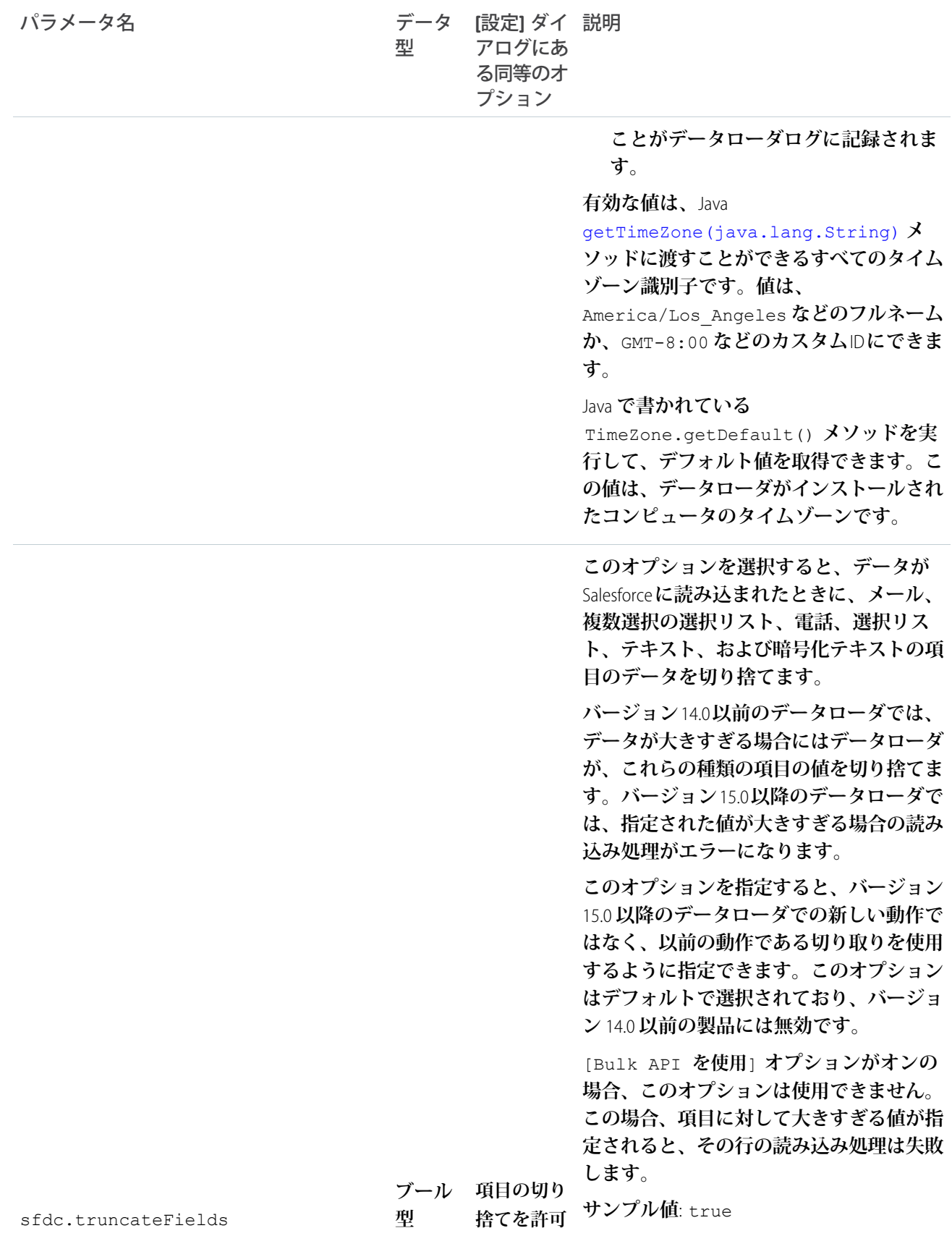

<span id="page-38-1"></span>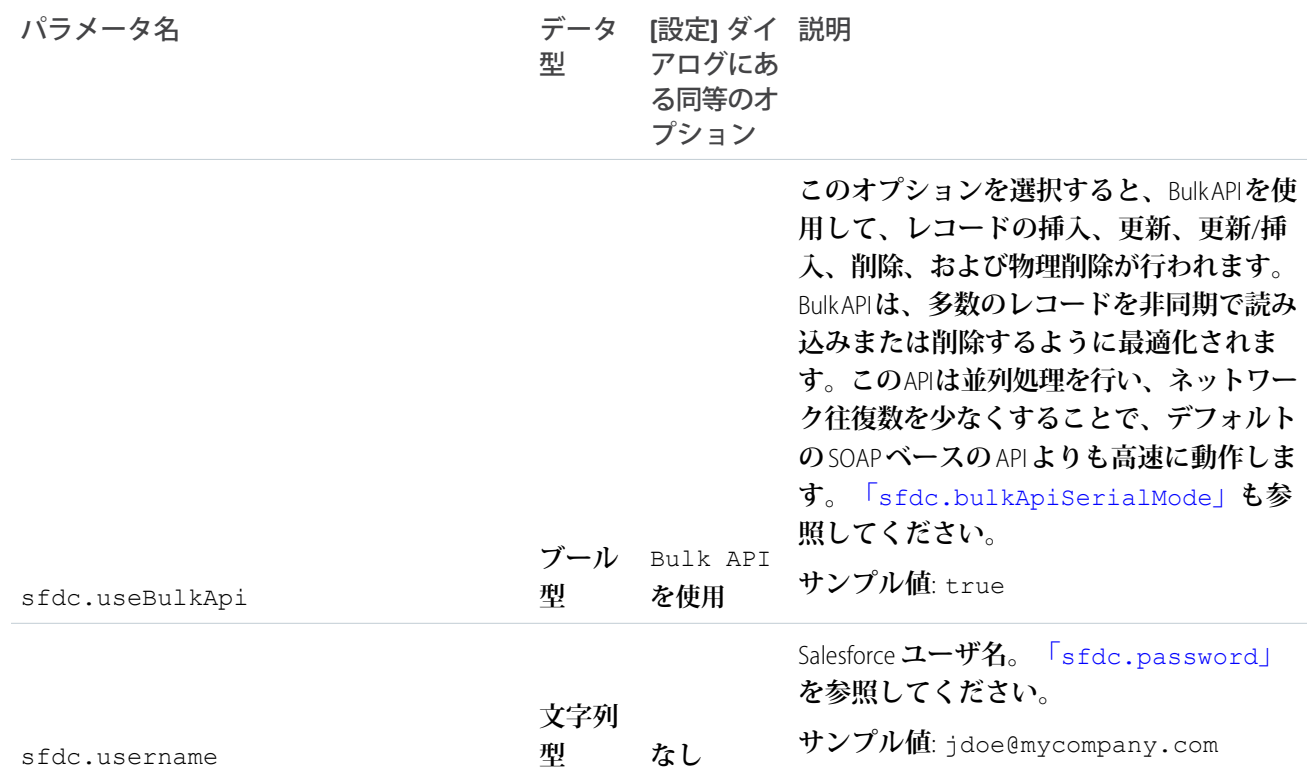

### <span id="page-38-2"></span><span id="page-38-0"></span>データローダのコマンドライン操作

メモ: **データローダのコマンドラインインターフェースは、**Windows **でのみ サポートされています。**

**コマンドラインからデータローダをバッチモードで実行するときに、いくつか の操作がサポートされます。操作は、**Salesforce**と、**CSV **ファイルやデータベース などの外部データソースとの間のデータフローを表します。次に示す操作名と 説明のリストを参照してください。**

#### **Extract (抽出)**

[Salesforce Object Query Language](https://developer.salesforce.com/docs/atlas.ja-jp.198.0.soql_sosl.meta/soql_sosl/sforce_api_calls_soql.htm) **を使用して、**Salesforce **からレコードセットをエ クスポートし、エクスポートしたデータをデータソースに書き込みます。論 理削除されたレコードは含みません。**

#### **Extract All (すべて抽出)**

Salesforce Object Query Language **を使用して、既存のレコードおよび論理削除されたレコードの両方を含むレ コードセットを** Salesforce **からエクスポートし、エクスポートしたデータをデータソースに書き込みます。**

#### **Insert (挿入)**

**データソースから得たデータを新規レコードとして** Salesforce **に読み込みます。**

#### **Update (更新)**

**データソースから得たデータを** Salesforce **に読み込み、**ID **項目が一致する既存のレコードを更新します。**

#### エディション

使用可能なエディション: Salesforce Classic

**Upsert (更新/挿入)**

**データソースから得たデータを** Salesforce **に読み込み、カスタム外部** ID **項目が一致する既存のレコードを更 新し、一致しないレコードは新規レコードとして挿入します。**

#### **Delete (削除)**

**データソースから得たデータを** Salesforce **に読み込み、**ID **項目が一致する既存のレコードを削除します。**

**Hard Delete (物理削除)**

**データソースから得たデータを** Salesforce **に読み込み、**ID **項目が一致する既存のレコードを、いったんごみ 箱に保存することはせずに削除します。**

### <span id="page-39-0"></span>データベースアクセスの設定

メモ: **データローダのコマンドラインインターフェースは、**Windows **でのみ サポートされています。**

**コマンドラインからデータローダをバッチモードで実行するときに、** \samples\conf\database-conf.xml **を使用して、データベースアクセスオ ブジェクトを設定します。これを使用して、データベースから直接データを抽 出します。**

### DatabaseConfig Bean

**トップレベルのデータベース設定オブジェクトは** DatabaseConfig bean **です。 これには、次のプロパティがあります。**

**sqlConfig**

**データベースとのやりとりを行うデータアクセスオブジェクトのための** SQL **設定** [bean](#page-41-1)**。**

**dataSource**

**データベースのドライバおよび認証機能として機能する** bean**。**

org.apache.commons.dbcp.BasicDataSource **などの** javax.sql.DataSource **の実装も参照する必要 があります。**

**次のコードに、**DatabaseConfig bean **のサンプルを示します。**

```
<bean id="AccountInsert"
   class="com.salesforce.dataloader.dao.database.DatabaseConfig"
   singleton="true">
   <property name="sqlConfig" ref="accountInsertSql"/>
</bean>
```
### **DataSource**

DataSource bean **は、データベース接続に必要な物理情報を設定します。次のプロパティが含まれています。**

#### **driverClassName**

JDBC **ドライバ実装の完全修飾名。**

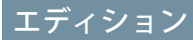

使用可能なエディション: Salesforce Classic

**url**

```
データベースへの物理的接続のための文字列。
```
**username**

```
データベースにログインするためのユーザ名。
```
**password**

**データベースにログインするためのパスワード。**

**実装に応じて、追加情報が必要になる場合があります。たとえば、データベース接続がプールされる場合は、** org.apache.commons.dbcp.BasicDataSource **を使用します。**

**次のコードに、**DataSource bean **のサンプルを示します。**

```
<bean id="oracleRepDataSource"
   class="org.apache.commons.dbcp.BasicDataSource"
   destroy-method="close">
   <property name="driverClassName" value="oracle.jdbc.driver.OracleDriver"/>
   <property name="url" value="jdbc:oracle:thin:@myserver.salesforce.com:1521:TEST"/>
   <property name="username" value="test"/>
   <property name="password" value="test"/>
</bean>
```
API**バージョン** 25.0 **以降のデータローダのバージョンには、**Oracle JDBC **ドライバは付属していません。**JDBC **ドラ イバをインストールせずにデータローダから** Oracle **データソースに接続しようとすると、「**JDBC **ドライバクラ スを読み込めません」というエラーが表示されます。**Oracle JDBC **ドライバをデータローダに追加する手順は、 次のとおりです。**

- **•** <http://www.oracle.com/technetwork/database/features/jdbc/index-091264.html>**から最新の** JDBC **ドライバをダウンロードします。**
- <span id="page-40-0"></span>**•** JDBC .jar **ファイルを データローダのインストールフォルダ**/java/bin **にコピーします。**

### Spring Framework

メモ: **データローダのコマンドラインインターフェースは、**Windows **でのみ サポートされています。**

**データローダ設定ファイルは、**[Spring Framework](http://www.springframework.org/) (**オープンソースのフルスタック** Java/J2EE **アプリケーションフレームワーク**) **に基づいています。**

Spring Framework **では、**XML **ファイルを使用して** bean **を設定できます。各** bean **は オブジェクトのインスタンスを表し、パラメータは、各オブジェクトの** setter **メ ソッドに対応します。一般的な** bean **には、次の属性があります。**

#### **id**

XmlBeanFactory (XML **設定ファイルからオブジェクトを取得するクラス**) **に 対して** bean **を一意に特定します。**

#### **class**

bean **インスタンスの実装クラスを指定します。**

Spring Framework **についての詳細は、[公式マニュアルお](http://www.springframework.org/documentation)よび[サポートフォーラムを](http://forum.springsource.org/)参照してください。**Salesforce **は、外部** Web **サイトの可用性や精度を保証しません。**

#### エディション

使用可能なエディション: Salesforce Classic

### <span id="page-41-0"></span>データアクセスオブジェクト

メモ: **データローダのコマンドラインインターフェースは、**Windows **でのみ サポートされています。**

**コマンドラインからデータローダをバッチモードで実行するときに、いくつか のデータアクセスオブジェクトがサポートされます。データアクセスオブジェ クトにより、**Salesforce **の外にある外部データソースへのアクセスが可能になり ます。参照インターフェース** (DataReader)**、更新インターフェース** (DataWriter)**、またはその両方を実装できます。次に示すオブジェクト名と説**

**明のリストを参照してください。**

#### **csvRead**

**カンマ区切りまたはタブ区切りのファイルの読み込みが可能です。ファイル の先頭には、各列を説明するヘッダー行が必要です。**

#### **csvWrite**

**カンマ区切りのファイルへの書き込みが可能です。呼び出し側が提供する列リストに基づいて、ファイル の先頭にヘッダー行が追加されます。**

#### **databaseRead**

**データベースの読み込みが可能です。**database-conf.xml **を使用して、データベースアクセスを設定し ます。**

#### <span id="page-41-1"></span>**databaseWrite**

**データベースへの書き込みが可能です。**database-conf.xml **を使用して、データベースアクセスを設定 します。**

### SQL の設定

メモ: **データローダのコマンドラインインターフェースは、**Windows **でのみ サポートされています。**

**コマンドラインからデータローダをバッチモードで実行しているときに、** SqlConfig **クラスには、データベース内の特定のデータにアクセスするための 設定パラメータが含まれます。次のコードサンプルに示すように、クエリと挿 入は違うものですが、よく似ています。**bean **は、タイプが**

com.salesforce.dataloader.dao.database.SqlConfig **で、次のプロパ ティを持っている必要があります。**

#### **sqlString**

**データアクセスオブジェクトが使用する** SQL **コード。**

SQL **には、設定や操作変数に応じて文字列を作成する置換パラメータを含め**

**ることができます。置換パラメータは、始めと終わりの両端を「**@**」文字で区切る必要があります。たと えば、**@process.lastRunDate@ **となります。**

#### **sqlParams**

sqlString **で指定した置換パラメータの説明が含まれているタイプ** map **のプロパティ。各エントリが** 1 **つ の置換パラメータを表します。キーは置換パラメータの名前、値はパラメータが** SQL **文に設定された場合**

#### エディション

使用可能なエディション: Salesforce Classic

使用可能なエディション: **Enterprise** Edition、 **Performance** Edition、 **Unlimited** Edition、 **Developer** Edition、および **Database.com** Edition

#### エディション

使用可能なエディション: Salesforce Classic

**に使用される完全修飾された** Java **型です。**java.util.Date **に代わる** java.sql.Date **など、「**java.sql**」 型が必要になる場合があります。詳細は、**JDBC API **[の公式マニュアルを](http://docs.oracle.com/javase/7/docs/technotes/guides/jdbc/)参照してください。**

#### **columnNames**

**クエリ** ([**選択**] **文**) **が** JDBC ResultSet **を返す場合に使用されます。**SQL **の実行によって出力されたデータ の列名が含まれています。列名を使用して、**DataReader **インターフェースの呼び出し元にアクセスして 出力を返します。**

### SQL クエリ bean の例

```
<bean id="accountMasterSql"
   class="com.salesforce.dataloader.dao.database.SqlConfig"
   singleton="true">
   <property name="sqlString"/>
        <value>
            SELECT distinct
               '012x00000000Ij7' recordTypeId,
                accounts.account number,
                org.organization_name,
                concat (concat(parties.address1, ' '), parties.address2) billing_address,
                locs.city,
                locs.postal_code,
                locs.state,
                locs.country,
               parties.sic_code
            from
                ar.hz cust accounts accounts,
                ar.hz_organization_profiles org,
                ar.hz parties parties,
                ar.hz party sites party sites,
                ar.hz_locations locs
            where
                accounts.PARTY_ID = org.PARTY_ID
                and parties. PARTY ID = accounts. PARTY ID
                and party sites. PARTY ID = accounts. PARTY ID
                and locs. LOCATION ID = party sites. LOCATION ID
                and (locs.last update date > @process.lastRunDate@ OR
accounts.last update date > @process.lastRunDate@
       </value>
   </property>
   <property name="columNames">
        <list>
            <value>recordTypeId</value>
            <value>account_number</value>
            <value>organization_name</value>
            <value>billing_address</value>
            <value>city</value>
            <value>postal_code</value>
            <value>state</value>
            <value>country</value>
            <value>sic_code</value>
        \langle/list>
```

```
</property>
    <property name="sqlParams">
         <sub>map</sub></sub>
              <entry key="process.lastRunDate" value="java.sql.Date"/>
         \langle/map\rangle</property>
</bean>
```
### SQL 挿入 Bean の例

```
<bean id="partiesInsertSql"
   class="com.salesforce.dataloader.dao.database.SqlConfig"
    singleton="true">
    <property name="sqlString"/>
        <value>
            INSERT INTO REP.INT_PARTIES (
            BILLING_ADDRESS, SIC_CODE)
            VALUES (@billing_address@, @sic_code@)
        </value>
    </property>
    <property name="sqlParams"/>
        <sub>map</sub></sub>
            <entry key="billing_address" value="java.lang.String"/>
            <entry key="sic_code" value="java.lang.String"/>
        \langle/map\rangle</property>
</bean>
```
### <span id="page-43-0"></span>列の対応付け

メモ: **データローダのコマンドラインインターフェースは、**Windows **でのみ サポートされています。**

**コマンドラインからデータローダをバッチモードで実行するときに、**Salesforce **の値とデータアクセスオブジェクトの値を対応付けるプロパティファイルを作 成する必要があります。**

- **1. 対応付けファイルを新規作成して、拡張子に** .sdl **を指定します。**
- **2. 次の構文に従ってください。**
	- **• 各ラインで、データのソースと保存先のペアを作成します。**
	- **• インポートファイルでは、データソースを左に置き、等号** (=) **で区切り、 保存先を右に置きます。エクスポートファイルでは、データソースを左 に置き、等号** (=) **で区切り、保存先を右に置きます。**

### エディション

使用可能なエディション: Salesforce Classic

- **• データソースは、列名と定数のどちらでもかまいません。定数は、**"sampleconstant" **のように、二重引用 符で囲みます。引用符の付かない値は、列名として扱われます。**
- **• 保存先は、列名とします。**

**• 二重引用符で囲んだ定数を、次のように対応付けできます。**

"Canada"=BillingCountry

- **3. 設定ファイルで、パラメータ** process.mappingFile **を使用して、対応付けるファイルの名前を指定しま す。**
- メモ: **項目名にスペースが含まれる場合、スペースの直前にバックスラッシュ** (\) **を追加してエスケープ する必要があります。次に例を示します。**

Account\ Name=Name

### データ挿入の列の対応付けの例

Salesforce **項目は、右側にあります。**

```
SLA C=SLA c
BILLINGCITY=BillingCity
SYSTEMMODSTAMP=
OWNERID=OwnerId
CUSTOMERPRIORITY__C=CustomerPriority__c
ANNUALREVENUE=AnnualRevenue
DESCRIPTION=Description
BILLINGSTREET=BillingStreet
SHIPPINGSTATE=ShippingState
```
### データエクスポートの列の対応付けの例

Salesforce **項目は、左側にあります。**

Id=account\_number Name=name Phone=phone

### 定数値の列の対応付け

**データローダは、データの挿入、更新、エクスポート時に項目に定数を割り当てる機能をサポートしていま す。各レコードで項目に同じ値を設定する必要がある場合、項目と値を** CSV **ファイルやエクスポートクエリに 指定する代わりに、**.sdl **対応付けファイルに定数を指定します。**

**定数は、二重引用符で囲む必要があります。たとえば、データのインポートの構文は**"constantvalue"=field1 **です。**

**複数の項目に同じ値を設定する必要がある場合、定数とカンマで区切った項目名を指定する必要があります。 たとえば、データのインポートの構文は、**"constantvalue"=field1, field2 **となります。**

**以下に、データを挿入する** .sdl **の例を示します。**Salesforce **項目は、右側にあります。最初の** 2 **行は、データ ソースを保存先項目に対応付け、後ろの** 3 **行は定数を保存先項目に対応付けています。**

Name=Name NumEmployees=NumberOfEmployees "Aerospace"=Industry "California"=BillingState, ShippingState "New"=Customer\_Type\_\_c

**定数には、少なくとも** 1 **つの英字を含めます。**

メモ: **指定した定数値にスペースが含まれる場合、スペースの直前にバックスラッシュ** (\) **を追加してエ スケープする必要があります。次に例を示します。**

"Food\ &\ Beverage"=Industry

### <span id="page-45-0"></span>個々のバッチプロセスの実行

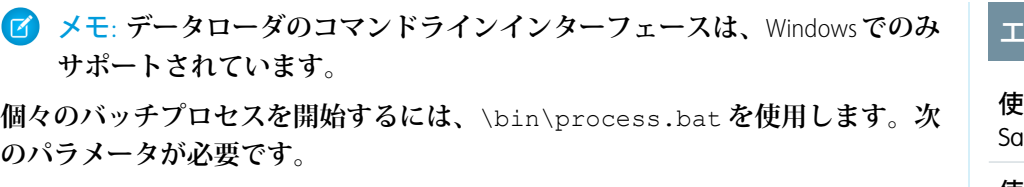

**設定ディレクトリ**

**デフォルトは** \conf **です。**

**代替ディレクトリを使用するには、新しいディレクトリを作成し、そこに次 のファイルを追加します。**

- **• プロセスが対話形式でない場合、**\samples\conf **から** process-conf.xml **をコピーします。**
- **• プロセスがデータベースとの接続を必要とする場合、**\samples\conf **から** database-conf.xml **をコ ピーします。**
- **•** \conf **から** config.properties **をコピーします。**

#### **プロセス名**

\samples\conf\process-conf.xml **から得た** ProcessRunner bean **の名前。**

### プロセスの例

process ../conf accountMasterProcess

メモ: Microsoft Windows XP **スケジュールタスクウィザードなどの外部プロセスランチャーを設定して、ス ケジュール通りにプロセスを実行できます。**

エディション

用可能なエディション: lesforce Classic

### <span id="page-46-0"></span>第 **5** 章 コマンドラインのクイックスタート (Windows のみ)

- **•** [データローダの概](#page-47-0) [要](#page-47-0)
- **•** [前提条件](#page-47-1)
- **•** [ステップ](#page-48-0) 1: 暗号化 [キーを作成する](#page-48-0)
- **•** [ステップ](#page-49-0) 2: 暗号化 [パスワードを作成](#page-49-0) [する](#page-49-0)
- **•** [ステップ](#page-49-1) 3: 項目の [対応付けファイル](#page-49-1) [を作成する](#page-49-1)
- **•** [ステップ](#page-50-0) 4: 設定 [ファイルを作成す](#page-50-0) [る](#page-50-0)
- **•** [ステップ](#page-52-0) 5: データ [をインポートする](#page-52-0)

トピック: メモ: **データローダのコマンドラインインター フェースは、**Windows **でのみサポートされていま す。**

> **このクイックスタートでは、データローダコマンドラ イン機能を使ってデータをインポートする方法を説明 します。**

### エディション

使用可能なエディション: Salesforce Classic

### <span id="page-47-0"></span>データローダの概要

メモ: **データローダのコマンドラインインターフェースは、**Windows **でのみ サポートされています。**

**データのインポートとエクスポートは、データローダでインタラクティブに実 行できるだけでなく、コマンドラインを使って実行することもできます。コマ ンドを使用して、データのインポートとエクスポートを自動化できます。**

**このクイックスタートでは、データローダコマンドライン機能を使ってデータ をインポートする方法を説明します。次の手順に従います。**

- **• ステップ** 1: **[暗号化キーを作成する](#page-48-0)**
- **• ステップ** 2: **[ログインユーザ名の暗号化パスワードを作成する](#page-49-0)**
- **• ステップ** 3: **[項目の対応付けファイルを作成する](#page-49-1)**
- **• ステップ** 4: **[インポート設定を含む](#page-50-0)** process-conf.xml **ファイルを作成する**
- **• ステップ** 5: **[プロセスを実行してデータをインポートする](#page-52-0)**

<span id="page-47-1"></span>関連トピック:

**[前提条件](#page-47-1)**

### 前提条件

メモ: **データローダのコマンドラインインターフェースは、**Windows **でのみ サポートされています。**

**このクイックスタートを実行するには、次の項目が必要です。**

- **• データローダ。コマンドラインプロセスを実行するコンピュータにインス トールされていること。**
- **•** Java Runtime Environment (JRE)**。コマンドラインプロセスを実行するコンピュー タにインストールされていること。**
- **• データローダのユーザインターフェースでインタラクティブにデータをイン ポートおよびエクスポートするための知識。これを知っておくと、コマンド ライン機能の動作をより簡単に理解できます。**

ヒント: **データローダをインストールすると、**samples **ディレクトリにサンプルファイルがインストールさ れます。このディレクトリはプログラムディレクトリ** (**例** C:\Program Files (x86)\salesforce.com\Apex Data Loader 22.0\samples\) **にあります。このクイックスタートで 使用されるファイルの例は、**\samples\conf **ディレクトリにあります。**

関連トピック:

#### **[データローダの概要](#page-47-0)**

**ステップ** 1: **[暗号化キーを作成する](#page-48-0)**

#### エディション

使用可能なエディション: Salesforce Classic

使用可能なエディション: **Enterprise** Edition、 **Performance** Edition、 **Unlimited** Edition、 **Developer** Edition、および **Database.com** Edition

エディション

使用可能なエディション: Salesforce Classic

### <span id="page-48-0"></span>ステップ 1: 暗号化キーを作成する

メモ: **データローダのコマンドラインインターフェースは、**Windows **でのみ サポートされています。**

**コマンドラインでデータローダを使用する場合はユーザインターフェースがな いため、通常はユーザインターフェースに入力する情報を** process-conf.xml **というテキストファイルで提供する必要があります。たとえば、データローダ が**Salesforce**にログインするために使用するユーザ名とパスワードを追加します。 パスワードは、**process-conf.xml **ファイルに追加する前に暗号化しておく必 要があるため、このプロセスでは、キーの作成が最初のステップとなります。**

**1. [スタート]** > **[すべてのプログラム]** > **[アクセサリ]** > **[コマンドプロンプト] を クリックして、コマンドプロンプトウィンドウを開きます。または、[スター ト]** > **[ファイル名を指定して実行] をクリックして、[名前] 項目に「***cmd***」と 入力し、[OK] をクリックします。**

#### エディション

使用可能なエディション: Salesforce Classic

使用可能なエディション: **Enterprise** Edition、 **Performance** Edition、 **Unlimited** Edition、 **Developer** Edition、および **Database.com** Edition

- **2. コマンドウィンドウに「***cd\***」と入力し、データローダがインストールされているドライブのルートディレ クトリに移動します。**
- **3. 次のコマンドを入力して、データローダ の** \bin **に移動します。このファイルパスを使用しているシステ ムのパスに必ず置き換えてください。**

*cd C:\Program Files (x86)\salesforce.com\Apex Data Loader 22.0\bin*

**4. 次のコマンドを入力して、暗号化キーを作成します。**<seedtext> **を任意の文字列に置き換えます。** *encrypt.bat —g <seedtext>*

メモ: encrypt.bat **のコマンドラインオプションのリストを表示するには、コマンドラインに 「***encrypt.bat***」と入力します。**

- **5. 生成されたキーをコマンドウィンドウから** key.txt **というテキストファイルにコピーし、ファイルパスを 書き留めます。この例では、生成されたキーを** e8a68b73992a7a54 **とします。**
	- メモ: **コマンドウィンドウの簡易編集モードを有効にすると、ウィンドウ間のデータのコピーをより 簡単に行えるようになります。簡易編集モードを有効にするには、ウィンドウの上部を右クリックし て [プロパティ] を選択し、[オプション] タブで [クイック編集モード] を選択してください。**

**パスワードの暗号化には暗号化ユーティリティが使用されますが、データローダを使用して送信されるデータ は暗号化されません。**

関連トピック:

**[データローダの概要](#page-47-0)**

**ステップ** 2: **[暗号化パスワードを作成する](#page-49-0)**

### <span id="page-49-0"></span>ステップ 2: 暗号化パスワードを作成する

メモ: **データローダのコマンドラインインターフェースは、**Windows **でのみ サポートされています。**

**このステップでは、前のステップで生成したキーを使って、暗号化されたパス ワードを作成します。**

**1. 同じコマンドプロンプトウィンドウに、次のコマンドを入力します。** <password> **を データローダ が** Salesforce **にログインするために使用するパス ワードに置き換えます。**<filepath> **を前のステップで作成した** key.txt **ファ イルへのファイルパスに置き換えます。**

*encrypt.bat –e <password> "<filepath>\key.txt"*

**2. コマンドが生成する暗号化パスワードをコピーします。後続のステップで、 この値を使用します。**

エディション

使用可能なエディション: Salesforce Classic

使用可能なエディション: **Enterprise** Edition、 **Performance** Edition、 **Unlimited** Edition、 **Developer** Edition、および **Database.com** Edition

関連トピック:

**[データローダの概要](#page-47-0)**

<span id="page-49-1"></span>**ステップ** 3: **[項目の対応付けファイルを作成する](#page-49-1)**

### ステップ 3: 項目の対応付けファイルを作成する

メモ: **データローダのコマンドラインインターフェースは、**Windows **でのみ サポートされています。**

**項目の対応付けファイルは、データソースを保存先に関連付けます。これはテ キストファイルで、通常その拡張子は** .sdl **です。**

**1. テキストファイルに次をコピーし、**accountInsertMap.sdl **という名前で 保存します。これはデータの挿入であるため、データソースは等号符の左、 保存先項目は等号符の右です。**

#### エディション

使用可能なエディション: Salesforce Classic

使用可能なエディション: **Enterprise** Edition、 **Performance** Edition、 **Unlimited** Edition、 **Developer** Edition、および **Database.com** Edition

#Mapping values #Thu May 26 16:19:33 GMT 2011 Name=Name NumberOfEmployees=NumberOfEmployees Industry=Industry

ヒント: **複雑な対応付けでは、データローダユーザインターフェースを使用してソース項目と保存先 項目を対応付けてから、これらの対応付けを** .sdl **に保存します。この作業は、[対応付けを保存] を クリックして** [**対応付け**] **ダイアログボックスで行います。**

関連トピック:

#### **[データローダの概要](#page-47-0)**

<span id="page-50-0"></span>**ステップ** 4: **[設定ファイルを作成する](#page-50-0)**

### ステップ 4: 設定ファイルを作成する

メモ: **データローダのコマンドラインインターフェースは、**Windows **でのみ サポートされています。**

process-conf.xml **ファイルには、データローダがデータを処理するために必 要な情報が含まれています。**process-conf.xml **ファイルの各** <bean> **は、挿 入、更新**/**挿入、エクスポートなどの単一の処理を参照するため、このファイル には、複数の処理が含まれることがあります。このステップでは、**Salesforce **に 取引先を挿入するためのファイルを編集します。**

**1.** \samples\conf **ディレクトリから** process-conf.xml **ファイルをコピー します。元のファイルには更新**/**挿入やエクスポートなどの他の種類のデータ ローダが含まれているため、必ずそのファイルをコピーしてください。**

エディション

使用可能なエディション: Salesforce Classic

使用可能なエディション: **Enterprise** Edition、 **Performance** Edition、 **Unlimited** Edition、 **Developer** Edition、および **Database.com** Edition

**2. テキストエディタでファイルを開き、次の** XML **の内容に置き換えます。**

```
<!DOCTYPE beans PUBLIC "-//SPRING//DTD BEAN//EN"
"http://www.springframework.org/dtd/spring-beans.dtd">
<beans>
    <bean id="accountInsert"
        class="com.salesforce.dataloader.process.ProcessRunner"
        singleton="false">
        <description>accountInsert job gets the account record from the CSV file
            and inserts it into Salesforce.</description>
        <property name="name" value="accountInsert"/>
        <property name="configOverrideMap">
            <sub>map</sub></sub>
                <entry key="sfdc.debugMessages" value="true"/>
                <entry key="sfdc.debugMessagesFile"
                    value="C:\DLTest\Log\accountInsertSoapTrace.log"/>
                <entry key="sfdc.endpoint" value="https://servername.salesforce.com"/>
                <entry key="sfdc.username" value="admin@Org.org"/>
                <!--Password below has been encrypted using key file,
                    therefore, it will not work without the key setting:
                    process.encryptionKeyFile.
                    The password is not a valid encrypted value,
                    please generate the real value using the encrypt.bat utility -->
                <entry key="sfdc.password" value="e8a68b73992a7a54"/>
                <entry key="process.encryptionKeyFile"
                    value="C:\DLTest\Command Line\Config\key.txt"/>
```
<entry key="sfdc.timeoutSecs" value="600"/> <entry key="sfdc.loadBatchSize" value="200"/> <entry key="sfdc.entity" value="Account"/> <entry key="process.operation" value="insert"/> <entry key="process.mappingFile" value="C:\DLTest\Command Line\Config\accountInsertMap.sdl"/> <entry key="dataAccess.name" value="C:\DLTest\In\insertAccounts.csv"/> <entry key="process.outputSuccess" value="c:\DLTest\Log\accountInsert\_success.csv"/> <entry key="process.outputError" value="c:\DLTest\Log\accountInsert\_error.csv"/> <entry key="dataAccess.type" value="csvRead"/> <entry key="process.initialLastRunDate" value="2005-12-01T00:00:00.000-0800"/>  $\langle$  map $\rangle$ </property> </bean> </beans>

- **3.** process-conf.xml **ファイル内の次のパラメータを編集します。プロセス設定パラメータについての詳細 は[、「データローダプロセスの設定パラメータ」](#page-28-1)** (**ページ** 25)**を参照してください。**
	- **•** sfdc.endpoint: **組織の** Salesforce **インスタンスの** URL (https://na1.salesforce.com **など**) **を入力し ます。**
	- **•** sfdc.username: **データローダ がログインに使用するユーザ名を入力します。**
	- **•** sfdc.password: **ステップ** 2 **で作成した、暗号化パスワードの値を入力します。**
	- **•** process.mappingFile: **対応付けファイルのパスとファイル名を入力します。**
	- **•** dataAccess.Name: **インポートする取引先を含むデータファイルのパスとファイル名します。**
	- **•** sfdc.debugMessages: **現在、トラブルシューティングの目的で、**true **に設定されています。インポー トの実行を開始した後は、これを** false **に設定します。**
	- **•** sfdc.debugMessagesFile: **コマンドラインのログファイルのパスとファイル名を入力します。**
	- **•** process.outputSuccess: **成功ログファイルのパスとファイル名を入力します。**
	- **•** process.outputError: **エラーログファイルのパスとファイル名を入力します。**
	- 警告: **異なる** XML **エディタを使って** process-conf.xml **ファイルを編集する場合は注意してくださ い。一部のエディタは、ファイルの始めと終わりに** XML **タグを追加するため、インポートに失敗しま す。**

関連トピック:

**[データローダの概要](#page-47-0)**

**ステップ** 5: **[データをインポートする](#page-52-0)**

エディション

### <span id="page-52-0"></span>ステップ 5: データをインポートする

#### ユーザ権限

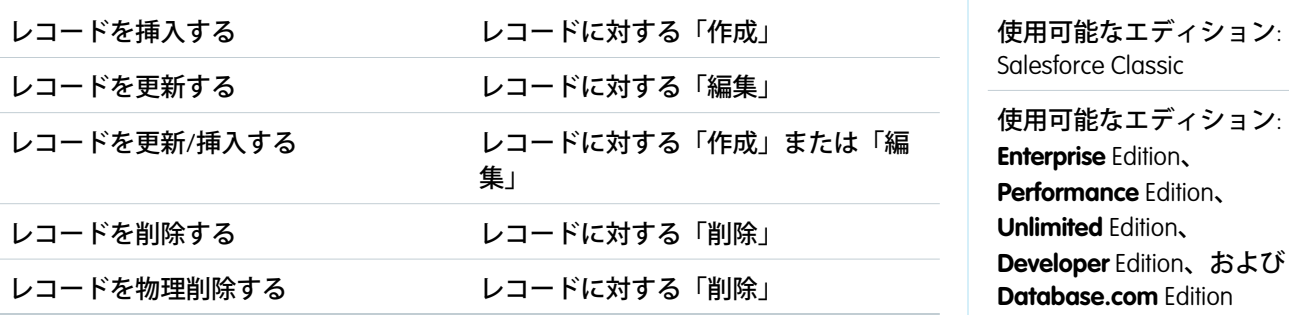

メモ: **データローダのコマンドラインインターフェースは、**Windows **でのみサポートされています。**

**すべての項目の準備が整い、コマンドラインからデータローダを実行し、新しい取引先をいくつか挿入できる ようになりました。**

**1. 次のデータをファイル名** accountInsert.csv **にコピーします。これは、組織にインポートする取引先 データです。**

Name, Industry, NumberOfEmployees Dickenson plc,Consulting,120 GenePoint, Biotechnology, 265 Express Logistics and Transport,Transportation,12300 Grand Hotels & Resorts Ltd, Hospitality, 5600

#### **2. コマンドプロンプトウィンドウで、次のコマンドを入力します。**

*process.bat "<file path to process-conf.xml>" <process name>*

- **•** <file path to process-conf.xml> **を** process-conf.xml **を含むディレクトリのパスに置き換えます。**
- **•** <process name> **を** process-conf.xml **に指定されたプロセスに置き換えます。**

**コマンドは、次のようになります。**

*process.bat "C:\DLTest\Command Line\Config" accountInsert*

**プロセスが実行されると、コマンドプロンプトウィンドウに成功とエラーのメッセージが表示されます。 また、ログファイル** (insertAccounts\_success.csv **と** insertAccounts\_error.csv) **を確認できます。 プロセスが正常に実行されると、**insertAccounts\_success.csv **ファイルには、インポートしたレコー ドと各レコードの** ID **と状況が含まれます。状況ファイルについての詳細は、[「データローダの出力ファイ](#page-22-0) [ルの確認」](#page-22-0)** (**ページ** 19)**を参照してください。**

関連トピック:

**[データローダの概要](#page-47-0)**

<span id="page-53-0"></span>

# 付録 **A** データローダのサードパーティのライ センス

**次のサードパーティのライセンスは、データローダのインストールに含まれま す。**

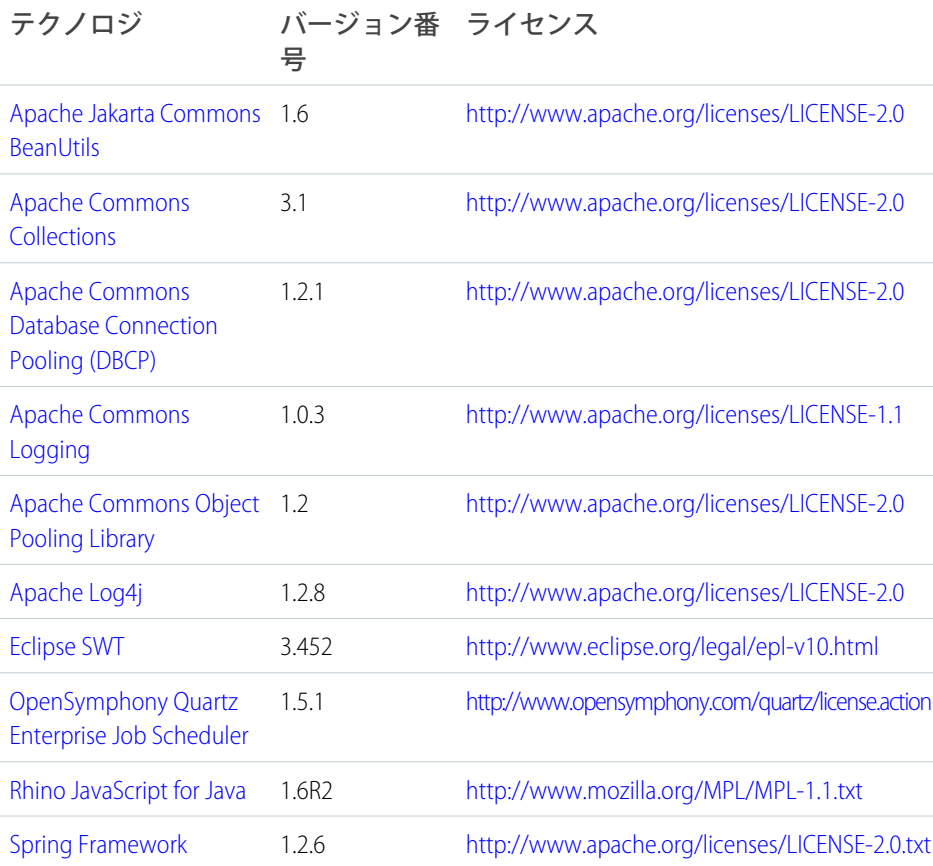

#### エディション

使用可能なエディション: Salesforce Classic と Lightning Experienceの両方

使用可能なエディション: **Enterprise** Edition、 **Performance** Edition、 **Unlimited** Edition、 **Developer** Edition、および **Database.com** Edition

メモ: Salesforce**は、サードパーティの** Web **サイトの可用性またはコンテンツには責任を負わないものとし ます。**